# **PD-3000**

## 使用说明书·基本篇

编程装置 在使用编程装置之前请先阅读本使用说明书。 请将本使用说明书放在便于查阅的地方保管。

> 本「使用说明书·基本篇」,只记述了其基本内容。 关于更详细的内容请参考「Document CD」中的使用说明书。

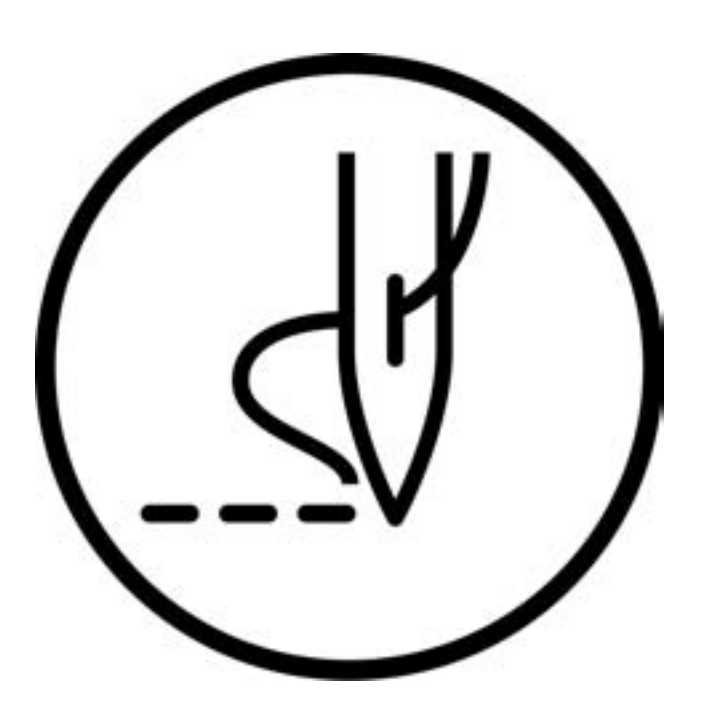

# brother.

十分感谢您购买兄弟牌工业缝纫机。

在使用缝纫机之前,请仔细阅读<为了您的安全使用>和使用说明。

工业缝纫机的特性之一,因为要在机针和旋梭等运动零部件附近进行操作,而这些零部件很容易引起受伤的危险, 所以请在受过培训的人或熟练人员的安全操作知识的指导下,正确地使用本缝纫机。

## 为了您的安全使用

## 1. 安全使用的标记及其意义

本使用说明书及产品所使用的标记和图案记号是为了您的安全而正确地使用产品,防止您及其他人受到危害和 损害。

表示方法及含意如下。

标记

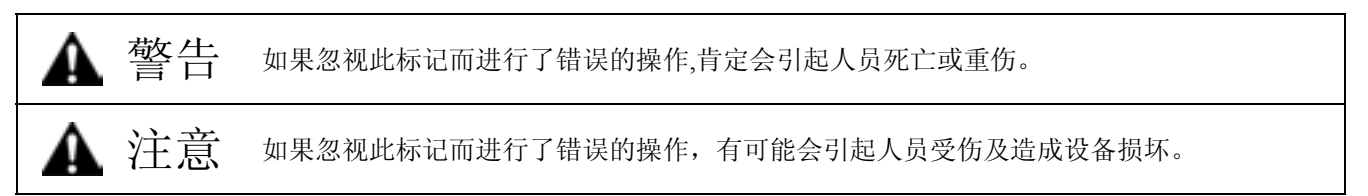

图案和符号

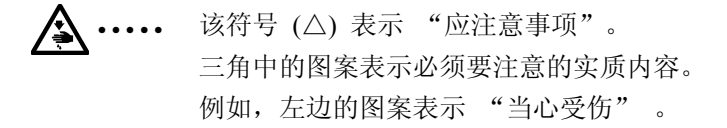

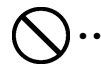

- 该符号 (△) 表示"禁止"。
- 该符号 (●) 表示"必须"。 圆圈中的图案表示必须要做的事情的实质内容。 例如,左边的图案表示 "必须接地"。

## 2. 安全注意事项

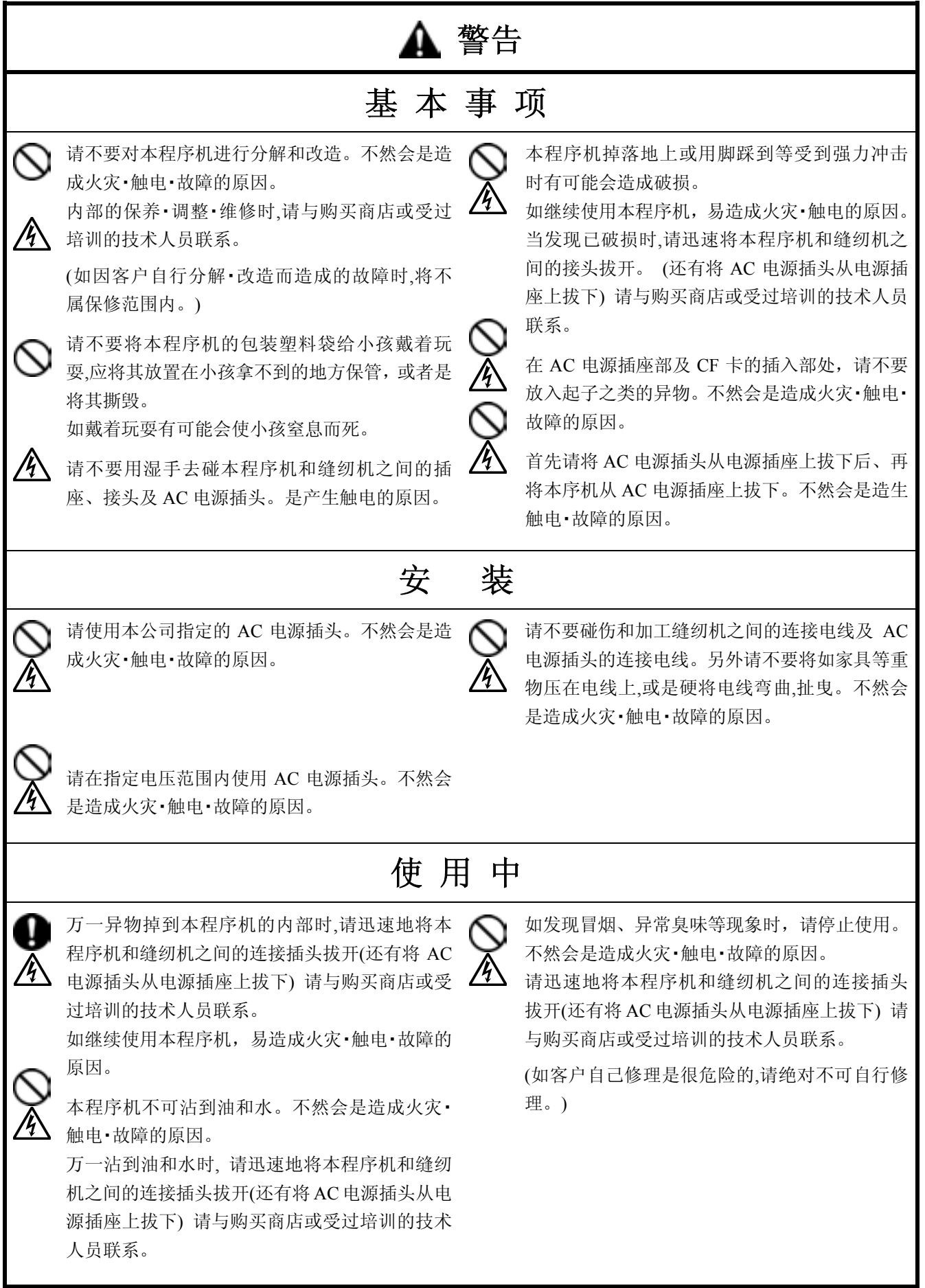

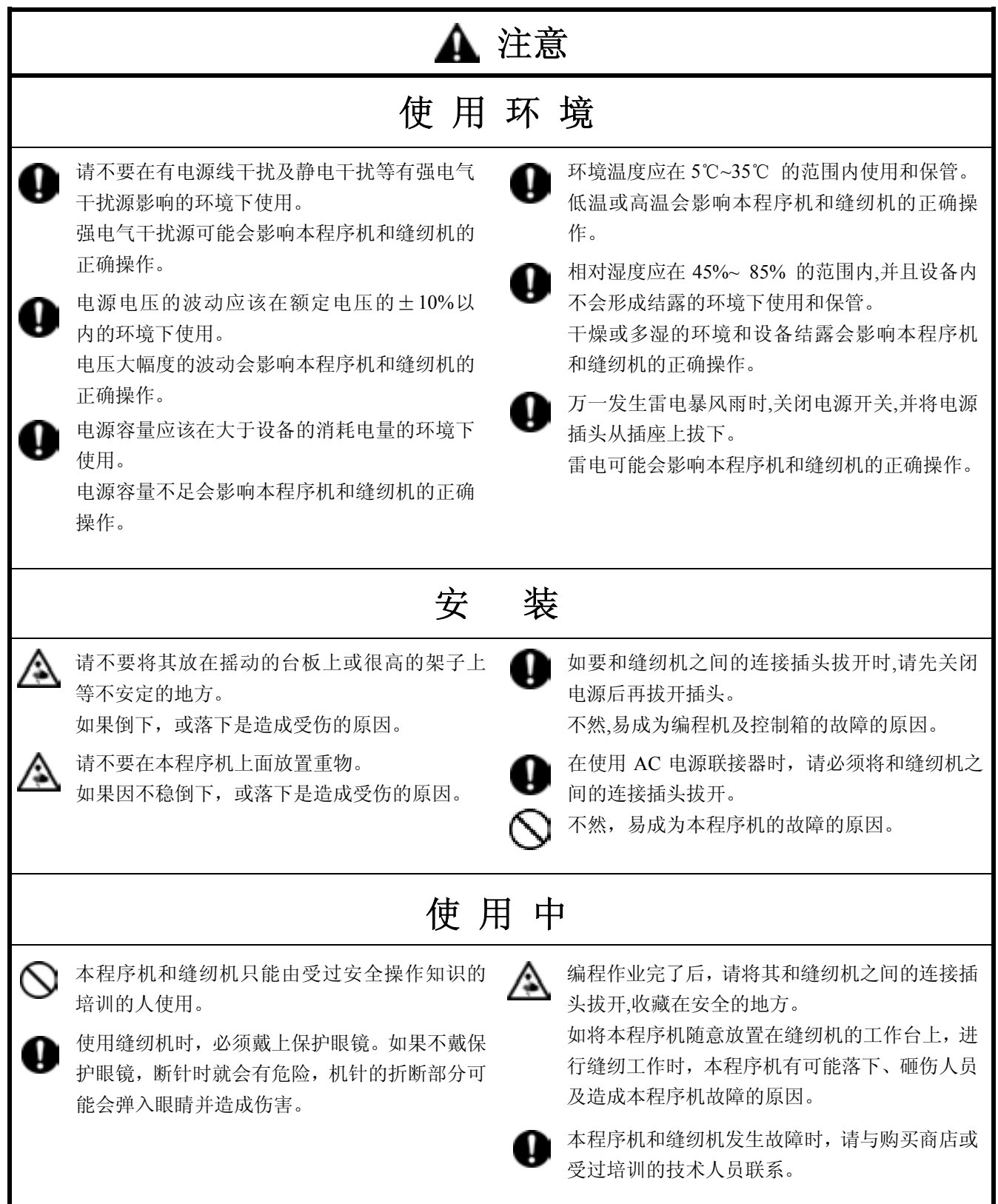

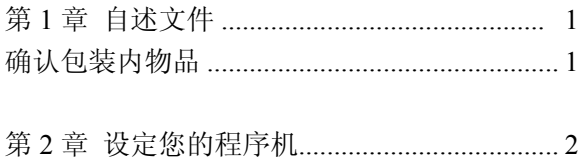

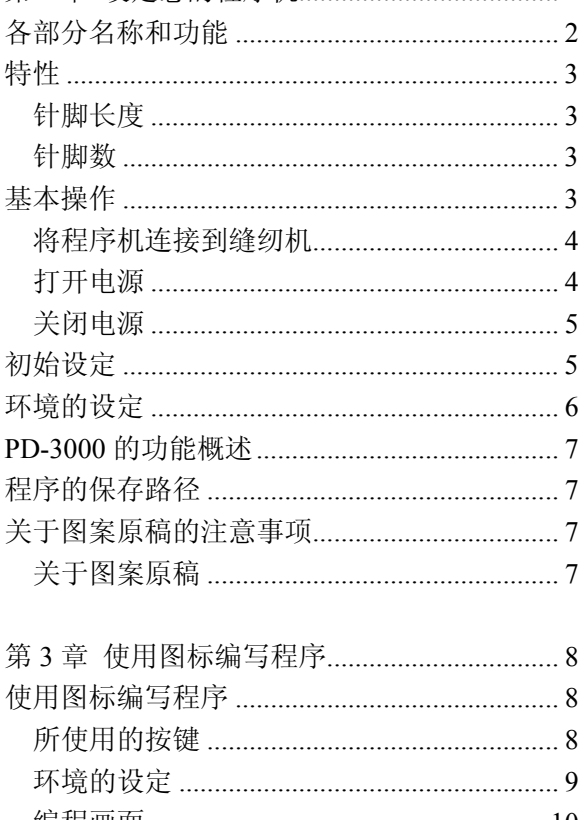

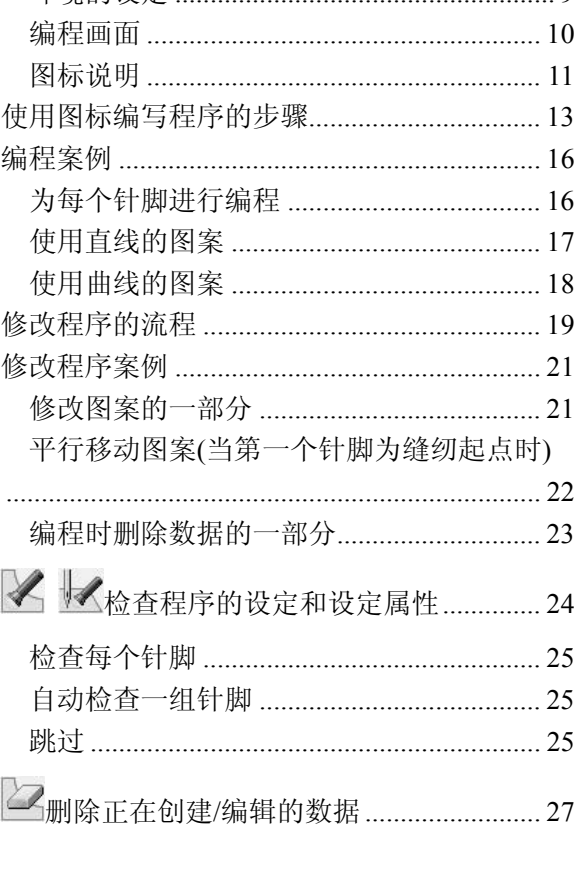

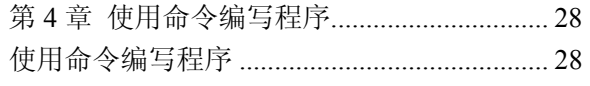

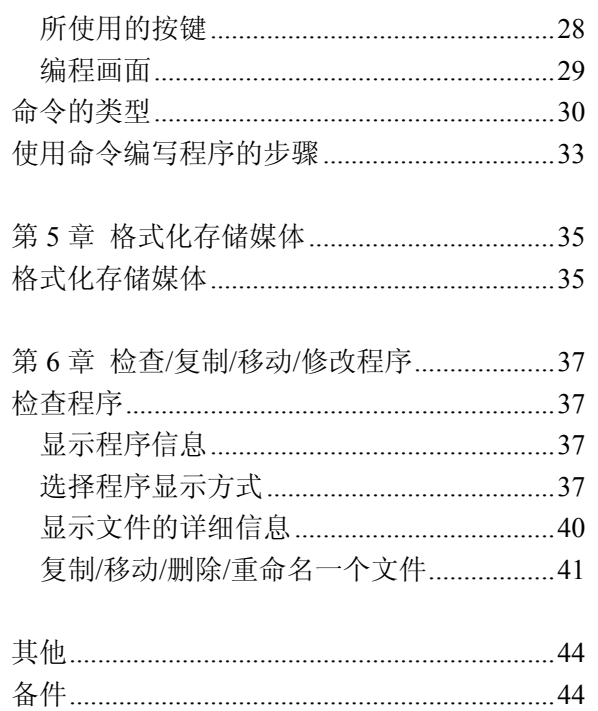

## 第 **1** 章 自述文件

## 确认包装内物品

打开盒子确认盒内有如下物品。

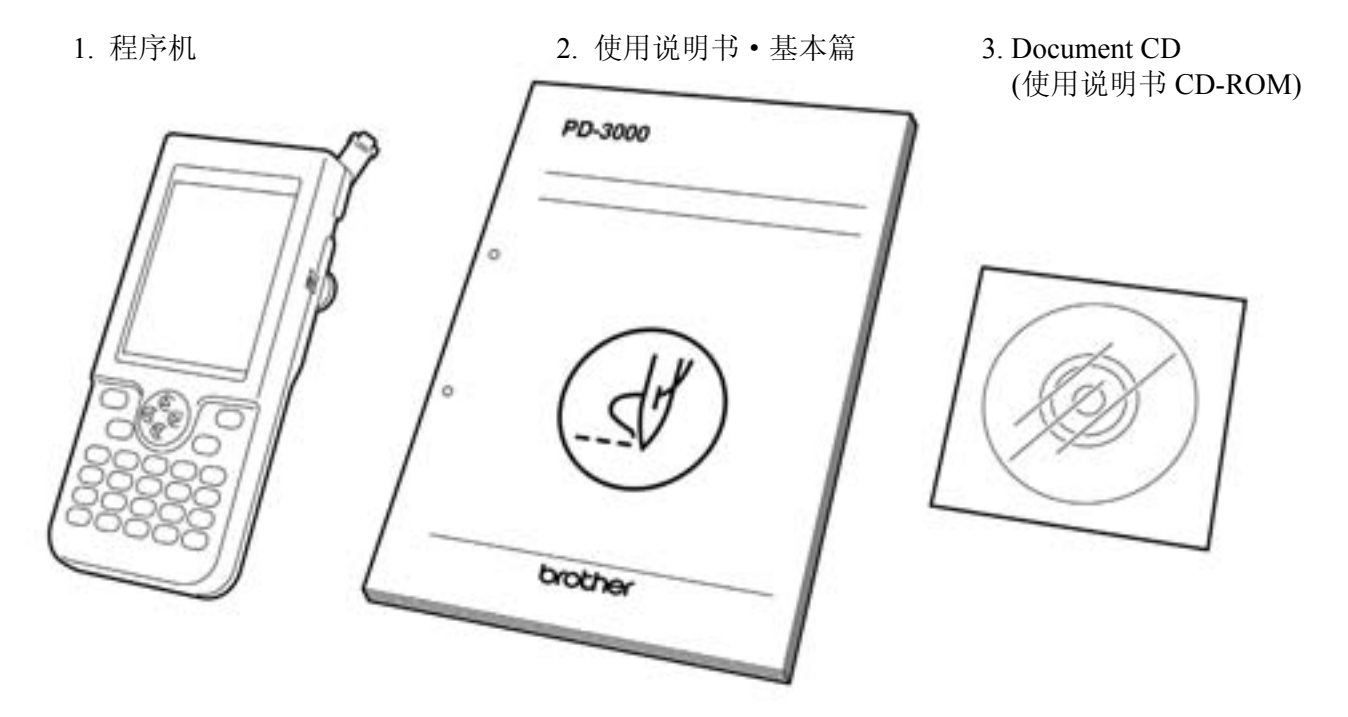

## Document CD

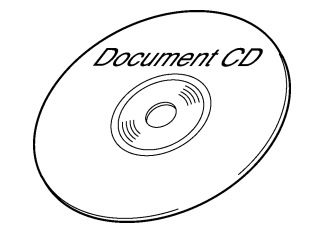

本「使用说明书• 基本篇」,只记述了其基本内容。 关于更详细的内容请参考「Document CD」中的使用说明书。

#### 在 Document CD 中存放的内容

下记内容用 PDF 形式被存放。

- ・ 使用说明书·基本篇
- ・ 使用说明书
- ・ 可用的备件

#### 有关 Document CD 使用方法

请参考 Document CD 的「帮助」。

#### 为了能使用 Document CD,推荐在电脑上必要的系统

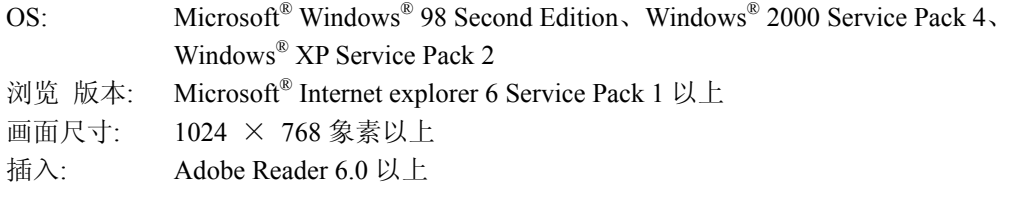

Adobe、Adobe 标识、Reader, 是 Adobe Systems Incorporated (Adobe Systems 公司)的在美国和其他国家的商标以及注册商标。 Windows®及 Microsoft® Internet Explorer,是美国 Microsoft Corporation 的在美国及其他国家的注册商标。

## 第 2 章 设定您的程序机

#### 各部分名称和功能

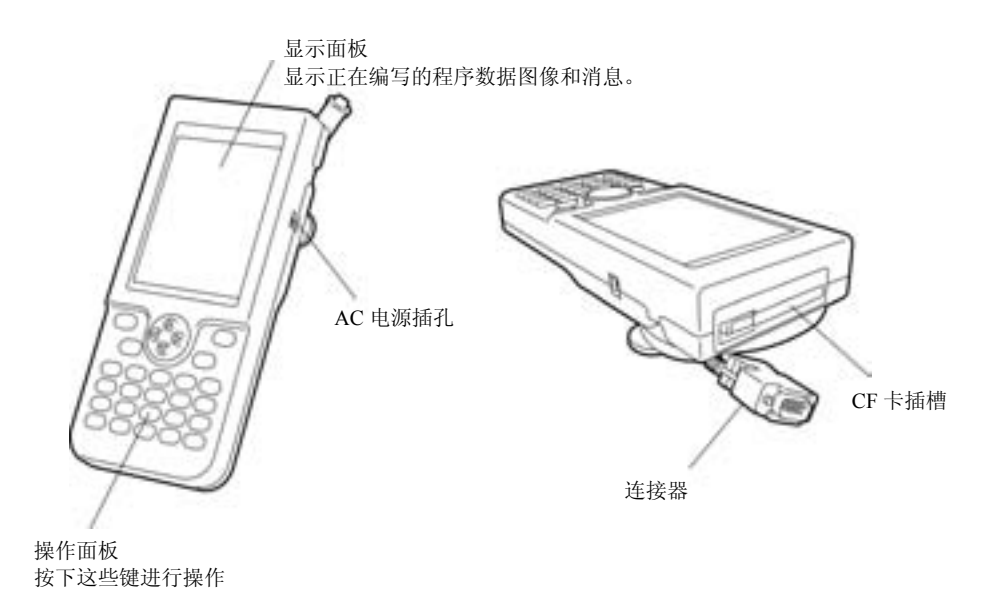

操作面板按键

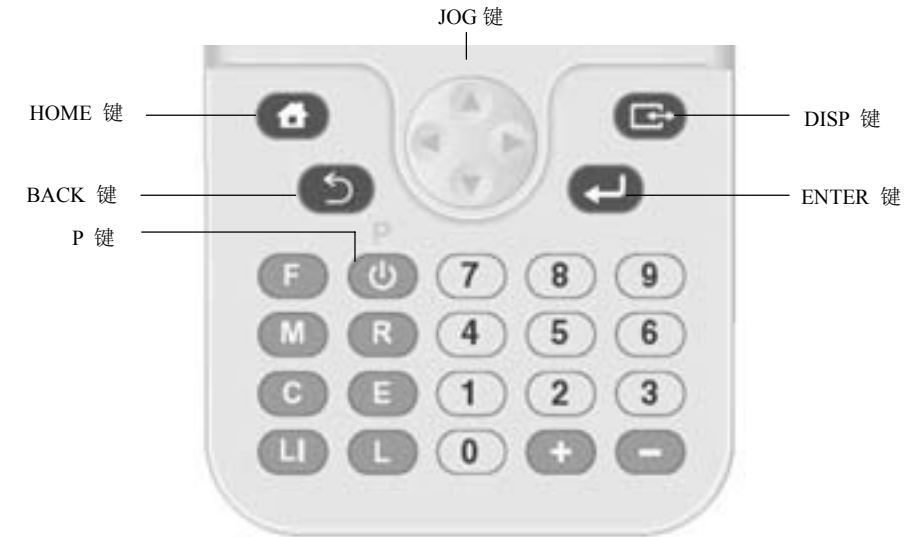

挂绳的使用案例 标准配置中不含挂绳。

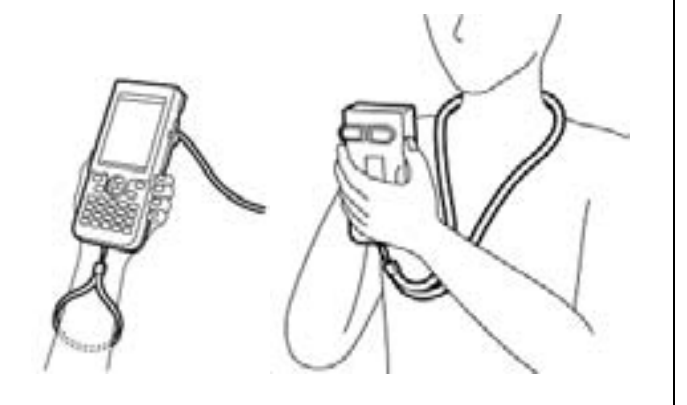

使用后

将电线按照下图所示缠好。

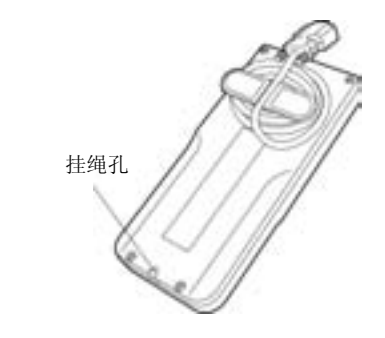

程序机使用完毕后,请放置于安全的场所。

## 特性

## 针脚长度

可在 0.3 到 12.7 毫米之间进行设定。

#### 针脚数

每个数据的最大针脚数为 20000。(缝纫机能够存储 512 个图案, CF 卡能够存储 900 个图案。 如果使用每个数 据最大针脚数来创建图案,则能够存储的图案个数可能会减少)。

## 基本操作

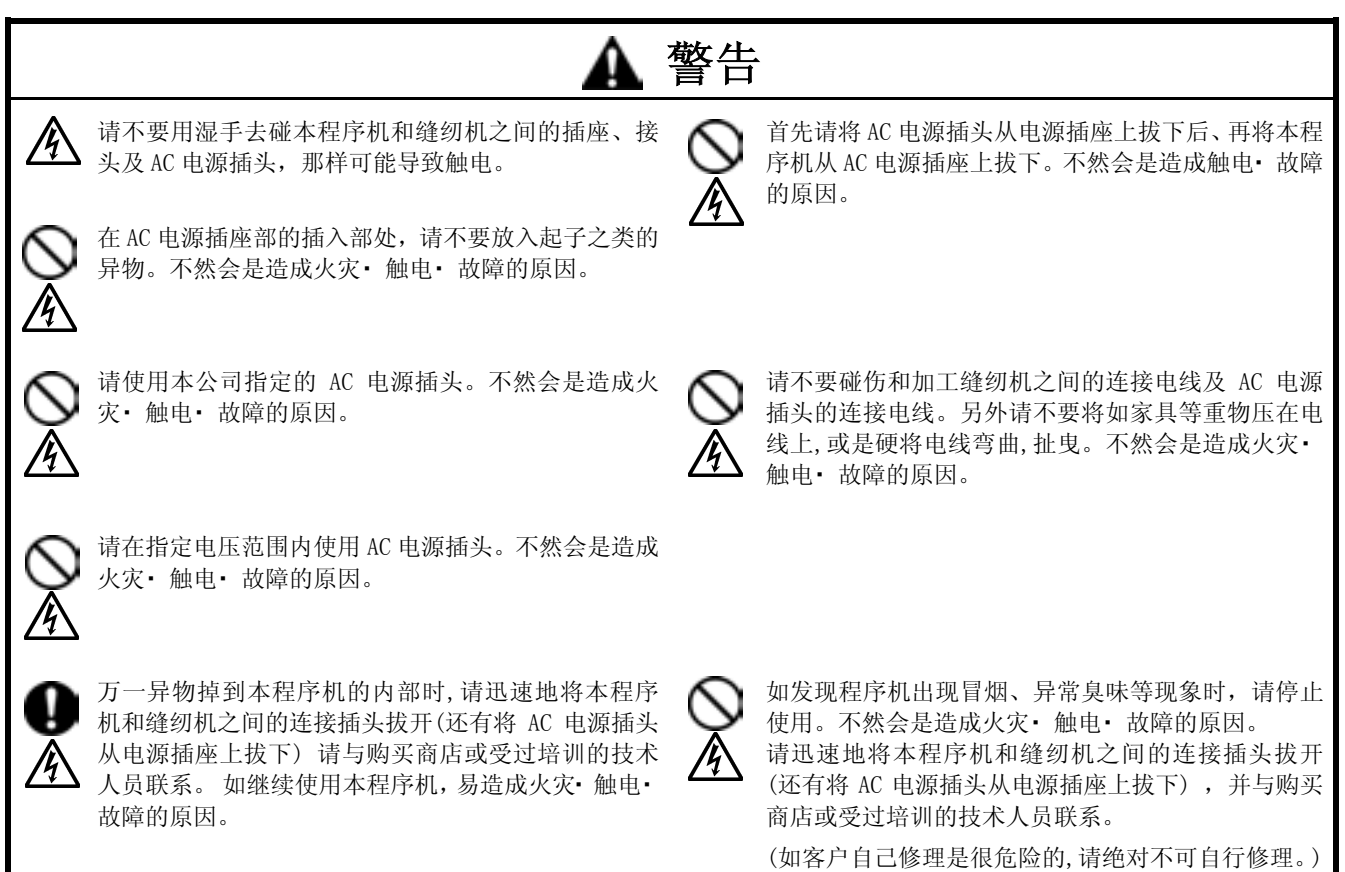

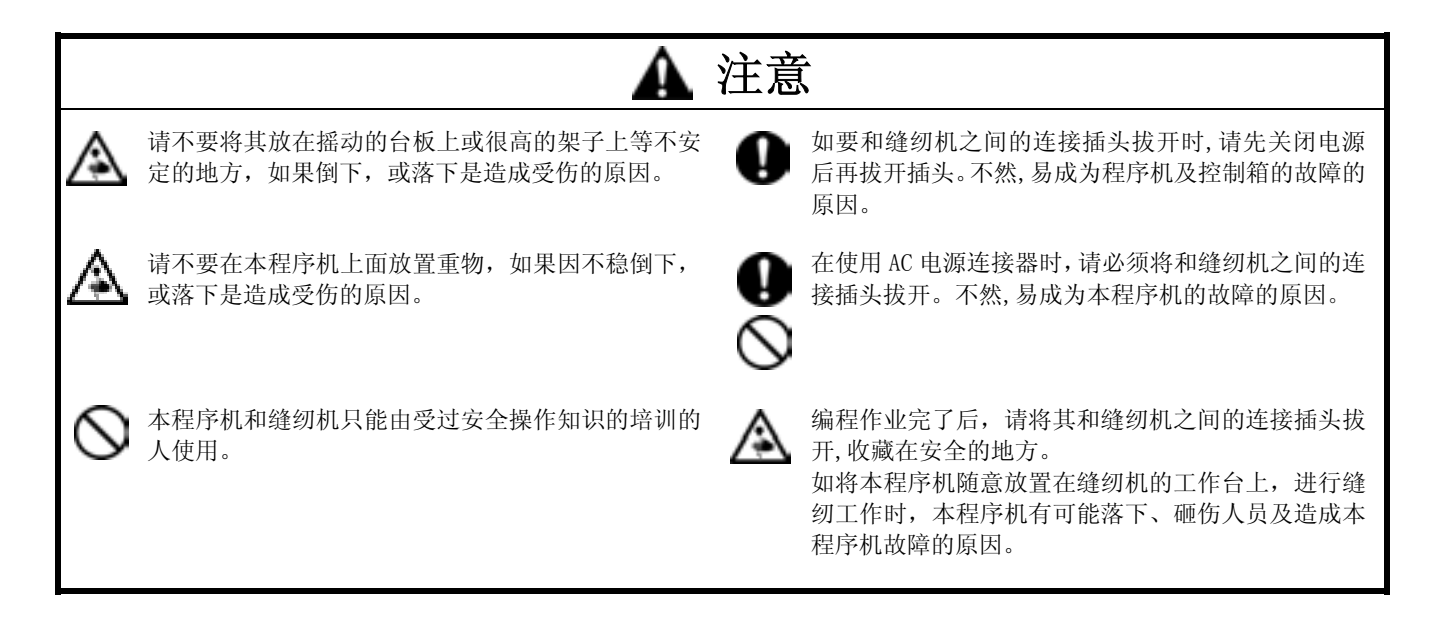

#### 将程序机连接到缝纫机

本部分将说明程序机连接到缝纫机上的方法。 连接前,请确认缝纫机处于关闭状态。

1. 将电缆接到操作面板的左侧连接器上。 要将螺丝拧好。

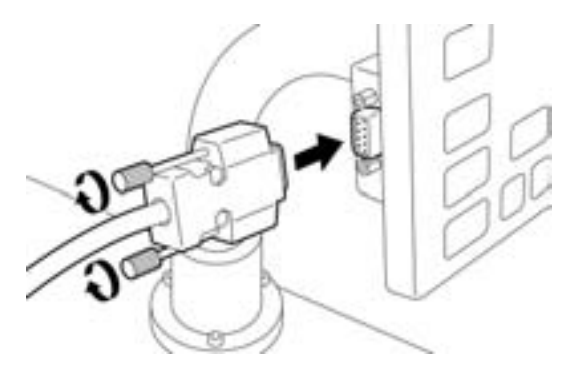

#### 打开电源

1. 打开缝纫机的电源。 2. 2. 2. 设定一个图案原稿。

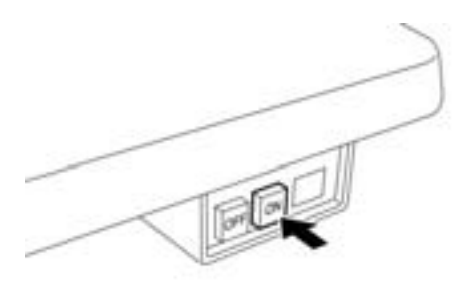

- 为了防止图案原稿发生移动,请使用胶带将其固
	- 定。
- 3. 按下程序机的 越。

#### 关闭电源

- 1. 按下程序机的 1 键。 面板被关闭。
- 2. 踩下脚踏开关,升起工作夹。

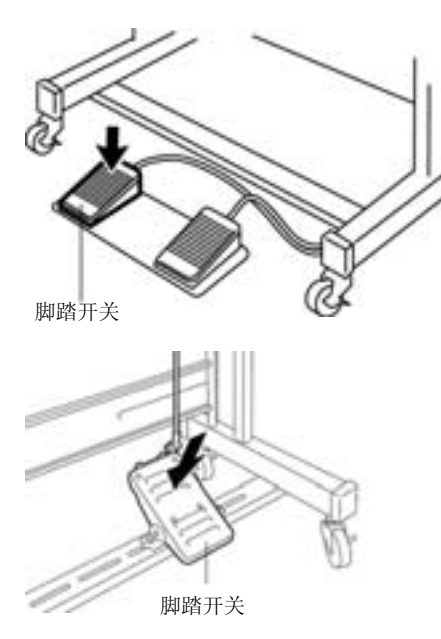

- 3. 移开图案原稿。
- 4. 关闭缝纫机。

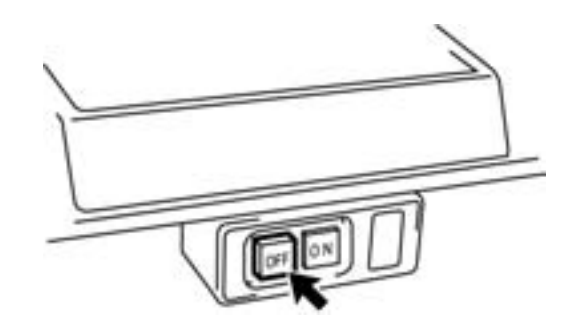

## 初始设定

如果开机时显示如下菜单,请使用△▽◆■ 和数字键设定各项目。

#### 设定结束后,按下 一键。

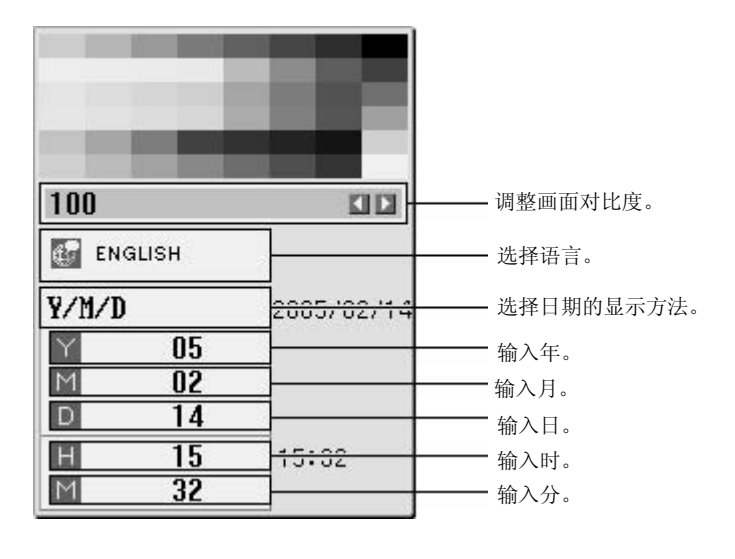

## 环境的设定

在设定过程中,修改环境的设定,

1. 在初始画面中, 使用△▽<レ键, 选择

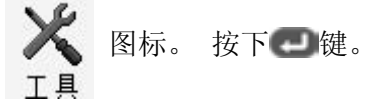

\* 初始画面 显示程序机功能的画面。

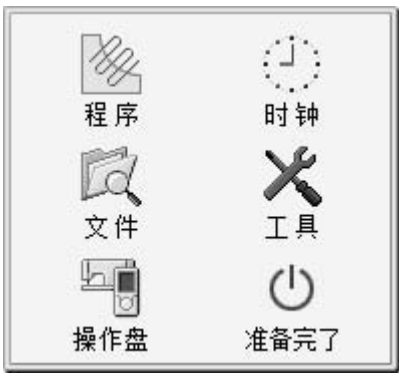

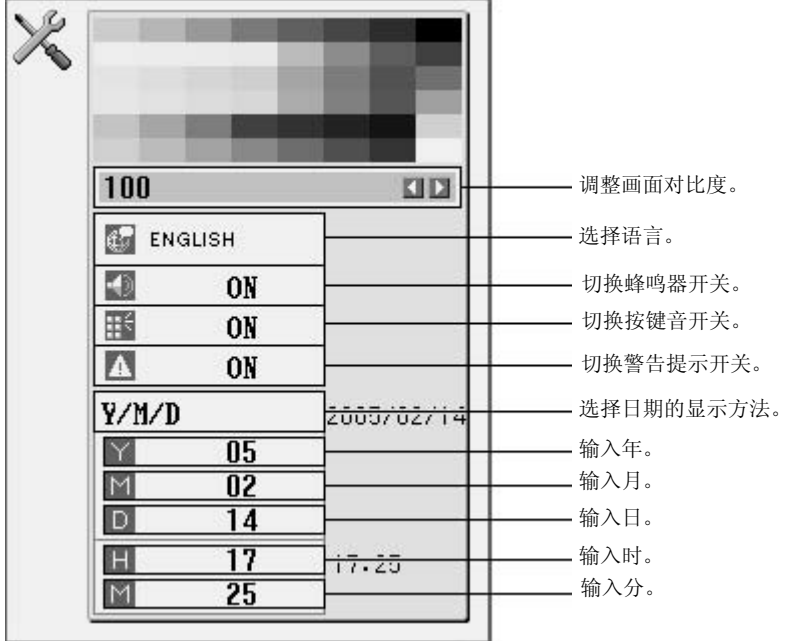

2. 使用< P键来选中 **Nama Nama 图标。 按下 一**键。

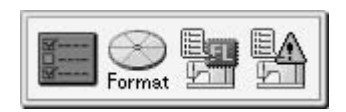

## PD-3000 的功能概述

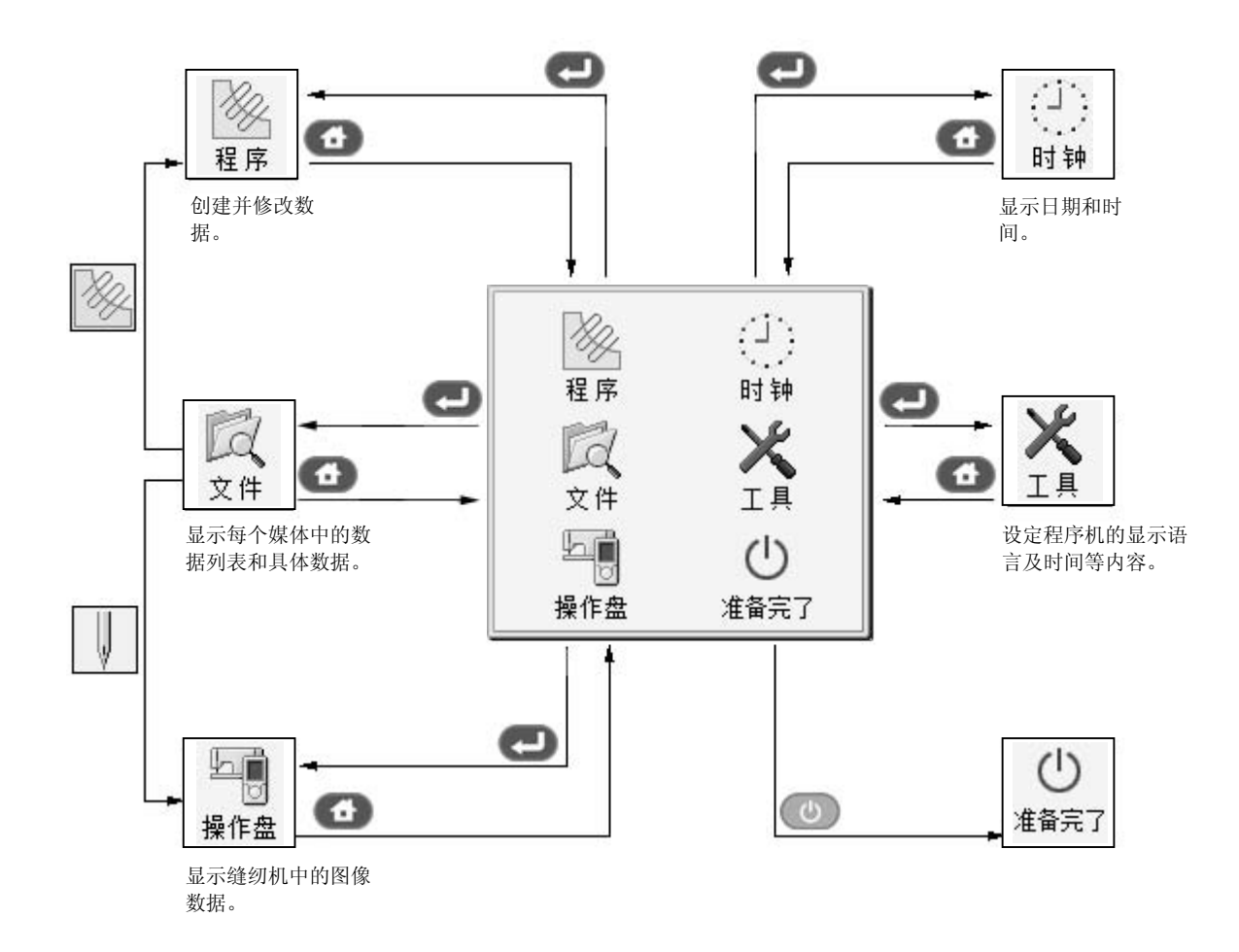

## 程序的保存路径

使用程序机编写的程序将存储在下列媒体中。

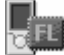

程序机的闪存媒体。

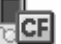

**CEI** 程序机的 CF 卡

缝纫机的闪存媒体

关于图案原稿的注意事项

## 关于图案原稿

- 在薄测绘纸上绘制图案,或者使用图案原稿的复印件。
- 使用原尺寸比例来设计图案原稿。 当使用放大输入时, 调整放大倍率的大小(2,5 或 10)。

## 使用图标编写程序

当使用程序机进行操作时,屏幕上将显示出一个图标的数字,该数字将说明正在进行的操作和功能。 本章将讲述使用图标编写程序的方法。

- \* 除了可以使用图标编写程序之外,您还可使用命令编写程序。 通过长时间按下 一键,用户可以在"使用命令编写" 模式和"使用图标编写"模式间进行切换。
	- ⇒ 请参见第4章 "使用命令编写程序"(第30页)。

#### 所使用的按键

此部分将说明使用图标编写程序时需要用到的按键。

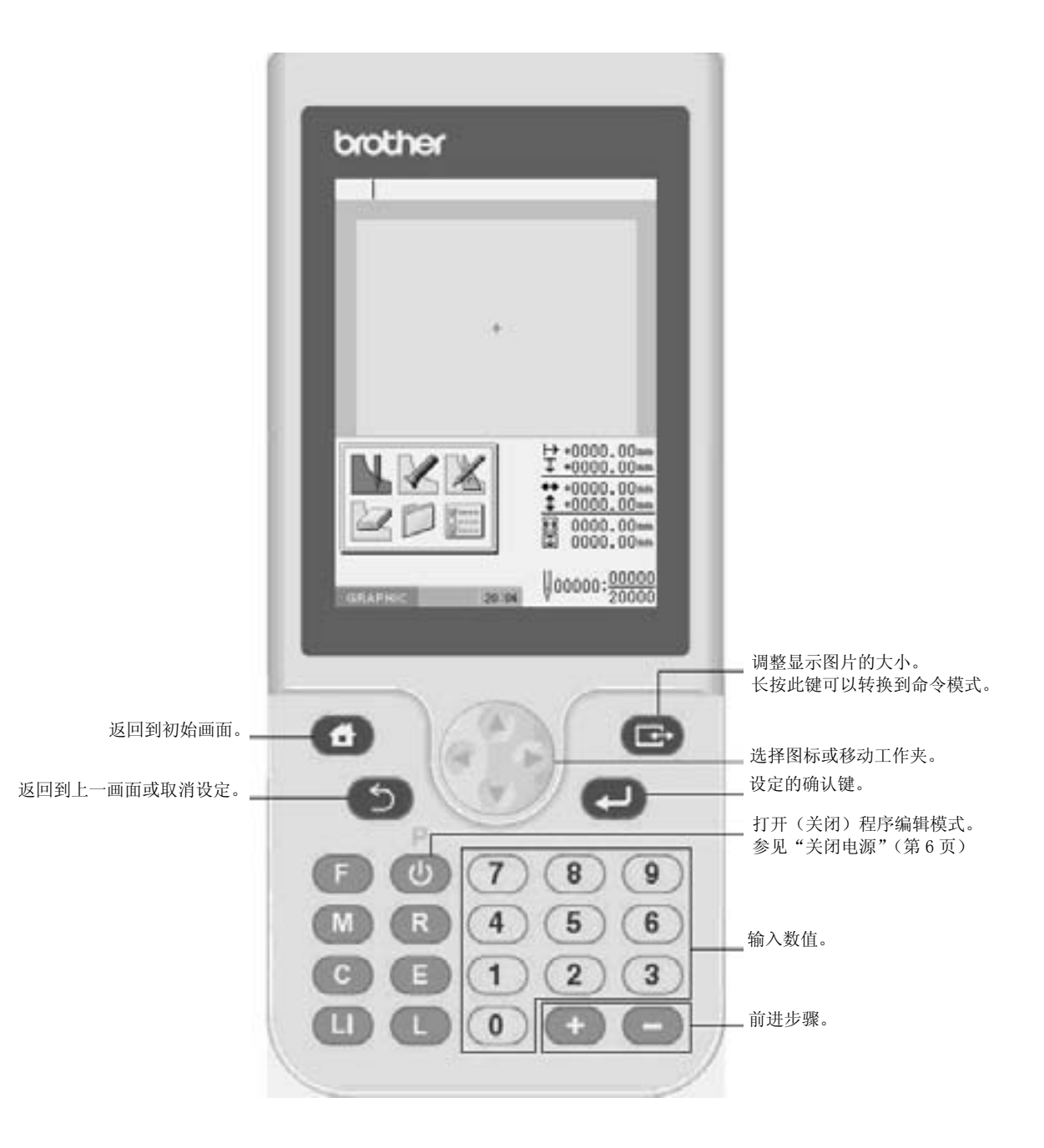

#### 环境的设定

为程序机进行环境的设定。

可进行如下条目的设定:

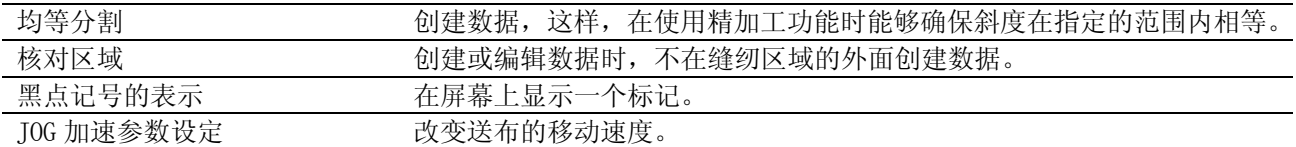

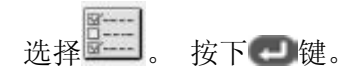

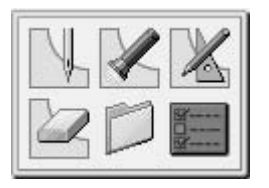

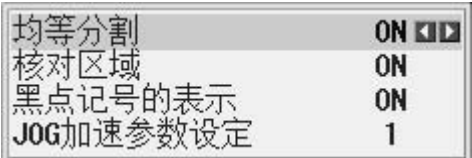

选择均等分割和核对区域功能。

- 1. 使用△▽<
- 2. 使用<B>来修改数值。
- 3. 设定完毕后, 按下 重键。

#### 编程画面

在初始画面上,选择 24 图标,并按下 画键来进入编程画面。如果编程画面未出现,长时间按下 三键。 程序

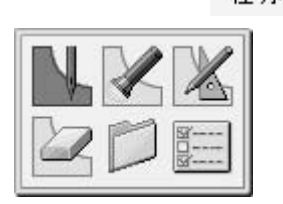

\* 出现如下信息时,按下 5 键就可以不操作缝纫机进行编程。

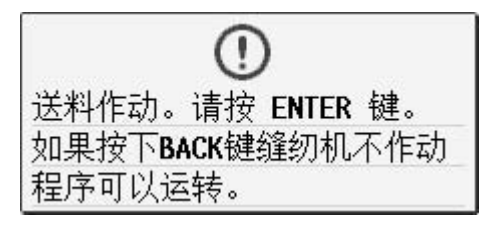

\* 出现如下信息时,按下 增就可以不操作缝纫机进行编程。

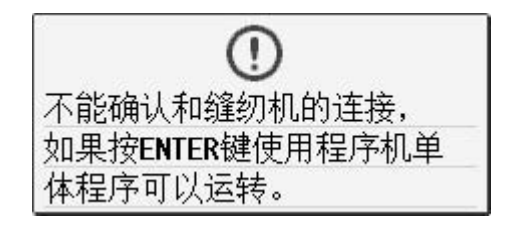

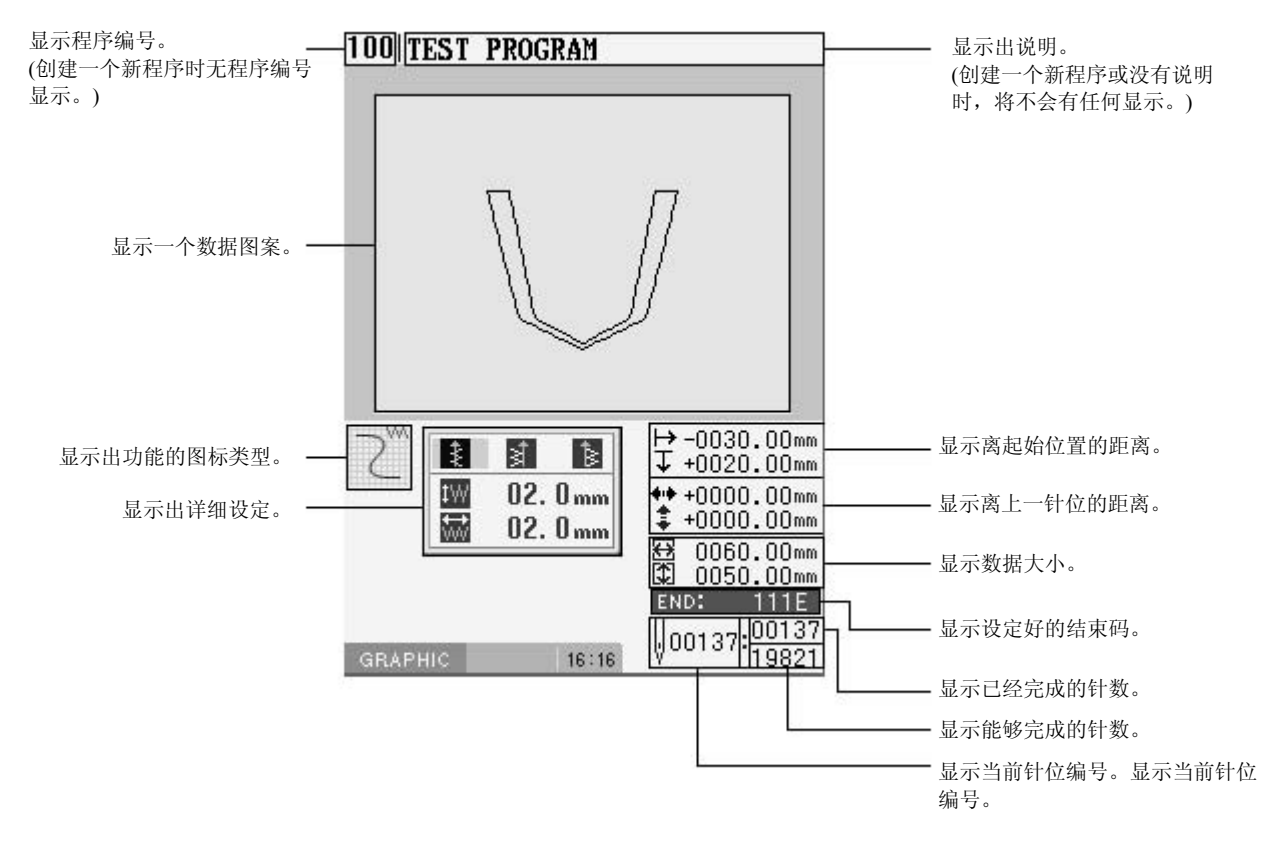

#### 图标说明

记述了本程序机可以使用的部分图标。

关于更详细的内容请参考「Document CD」中的使用说明书。

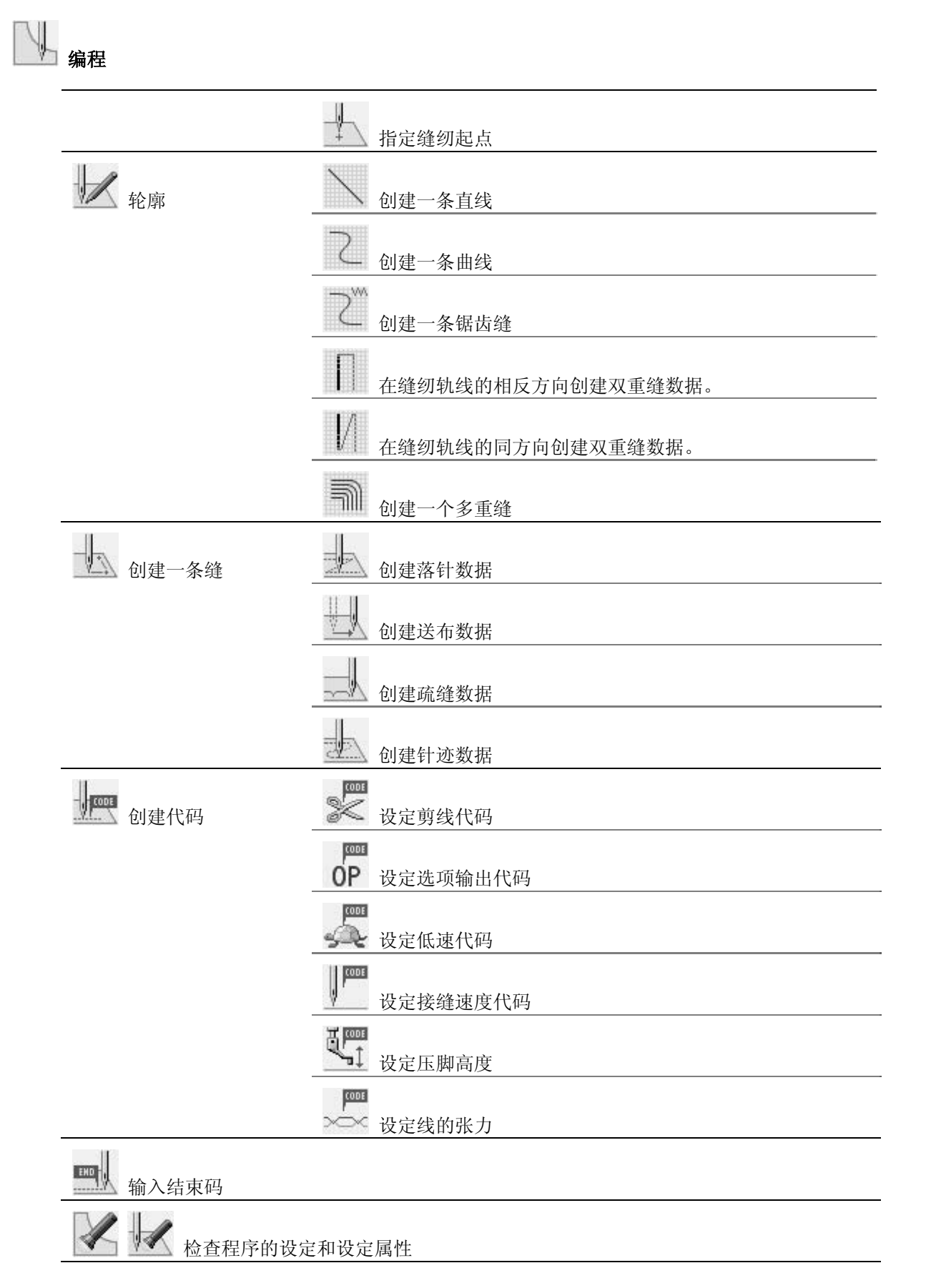

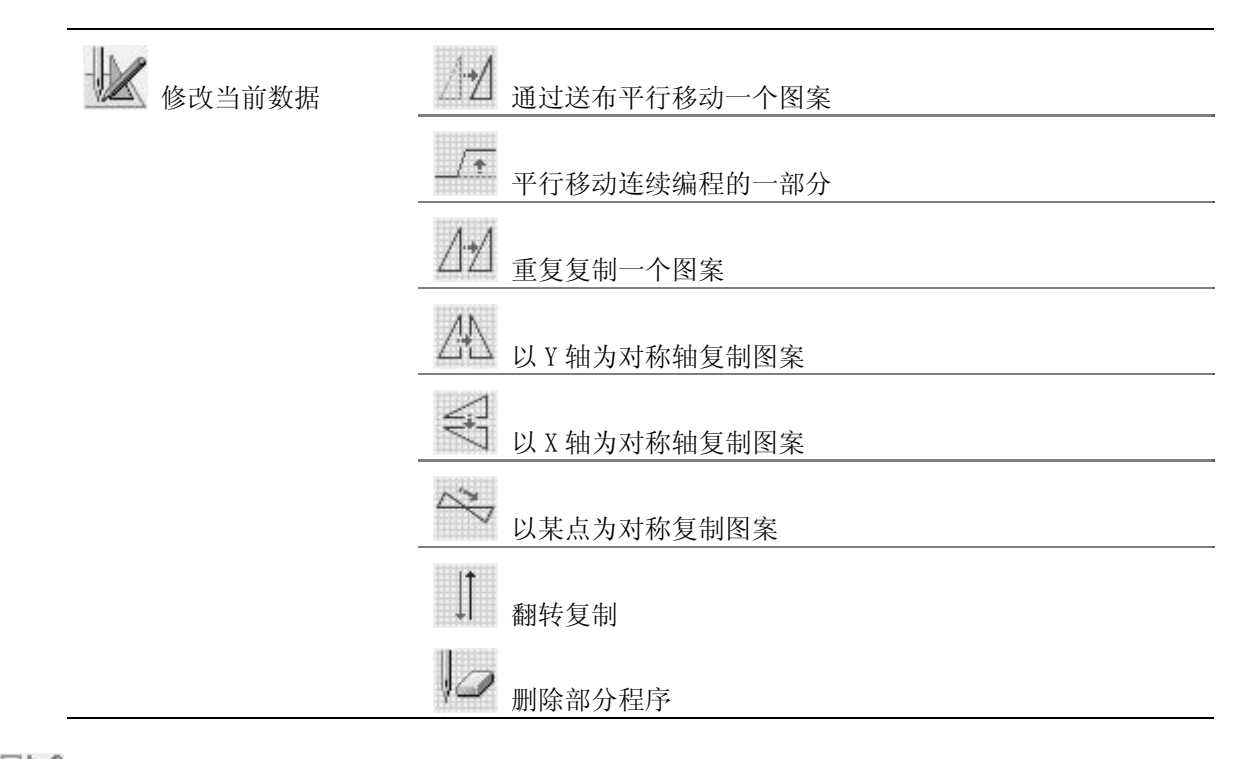

# 3 编辑数据

n

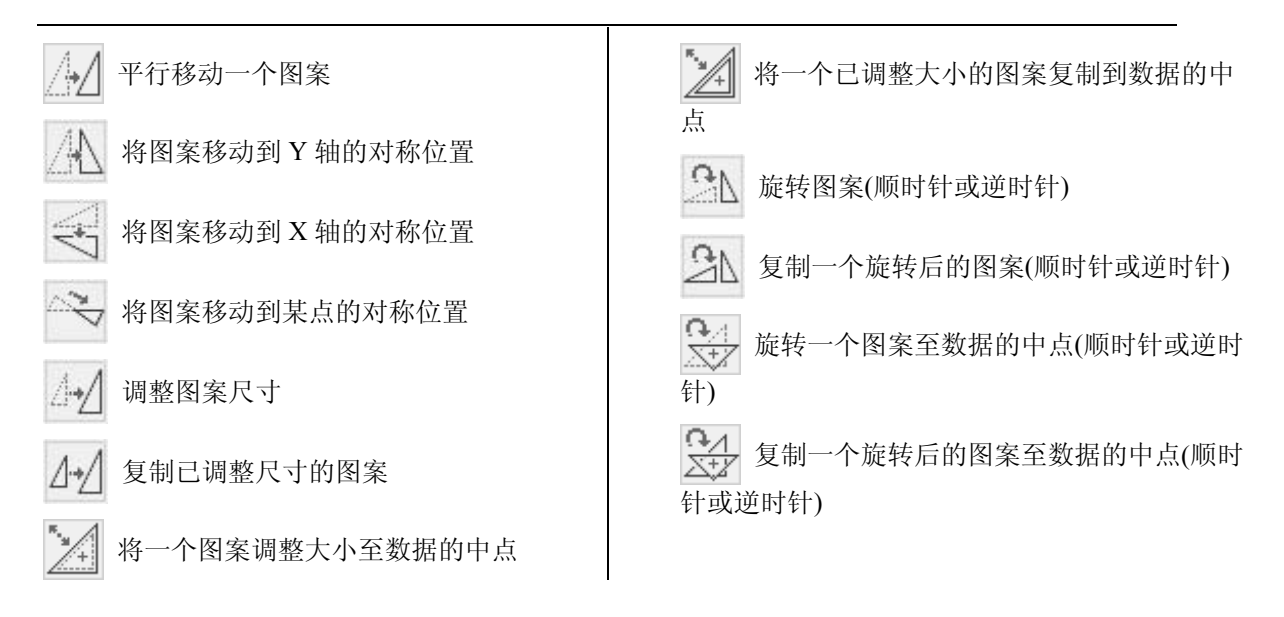

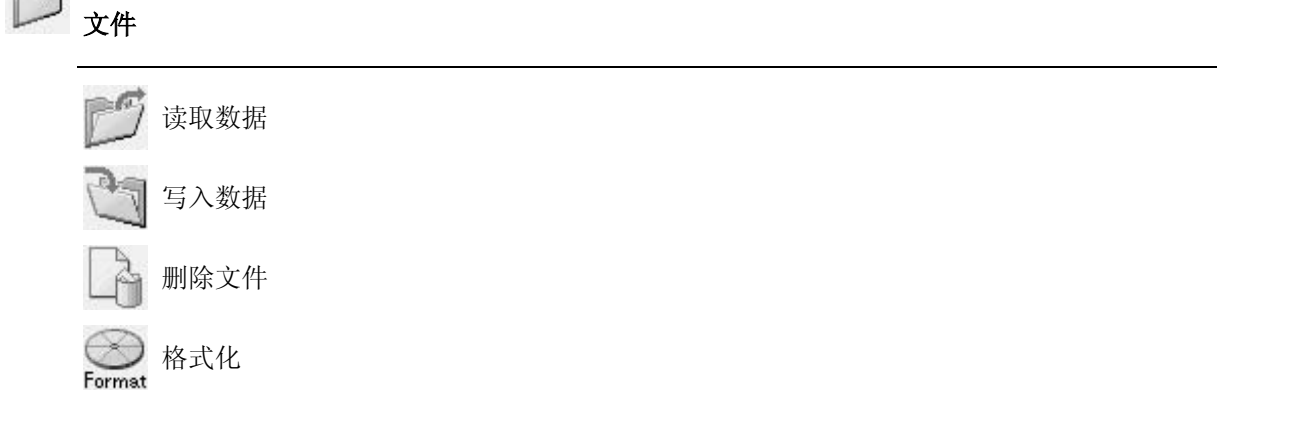

#### 使用图标编写程序的步骤

使用图标编写程序的步骤如下所示。

■ 1. 显示编程画面 在初始画面上,选择 多。并按下 望键。 程序

如果没有出现编程画面,请长按下 三 键。

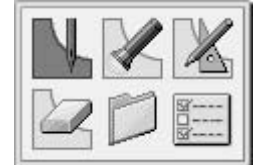

将工作夹移动到起始位置,就会显示出编程画面。

#### ■ 2. 开始创建程序

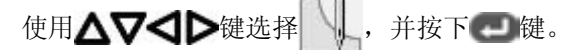

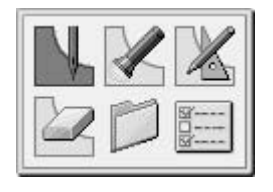

#### ■ 3. 将缝纫机的针尖移动到图案原稿的第一个针脚位置

通过△▽<

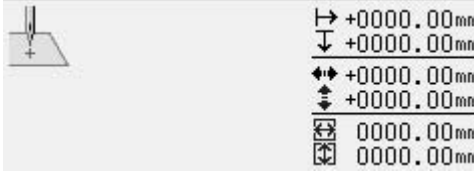

这样,第一个针脚就被编程完毕,并且将出现如下画面。

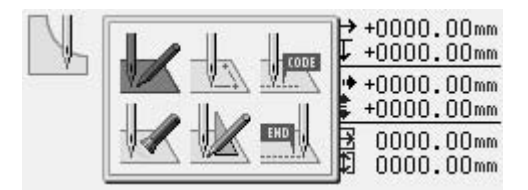

#### ■ 4. 创建程序

在步骤 3 中的画面上,依据您的需要选择一个图标来创建所需的图案程序。 该程序在被删除前都是有效的。 要得到关于程序创建的详细说明,请参见"编程案例"(第18页)

#### ■ 5. 输入结束码

当编程结束时,输入结束码来控制机器的操作。

1. 使用△▽<

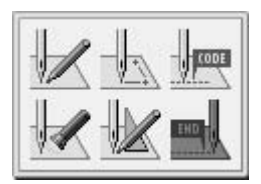

2. 使用<B>>>> 键选择结束码,然后按下 y 键。

下面的 6 个结束码中, 从"111"到"116"都是有效的, 如下表所示, 可以控制缝纫机实现不同功能。 机器中没有结束码的数据都是无效的。 将会出现错误。 为了防止错误地使用不完整数据,可以选择不设定任何结束码。

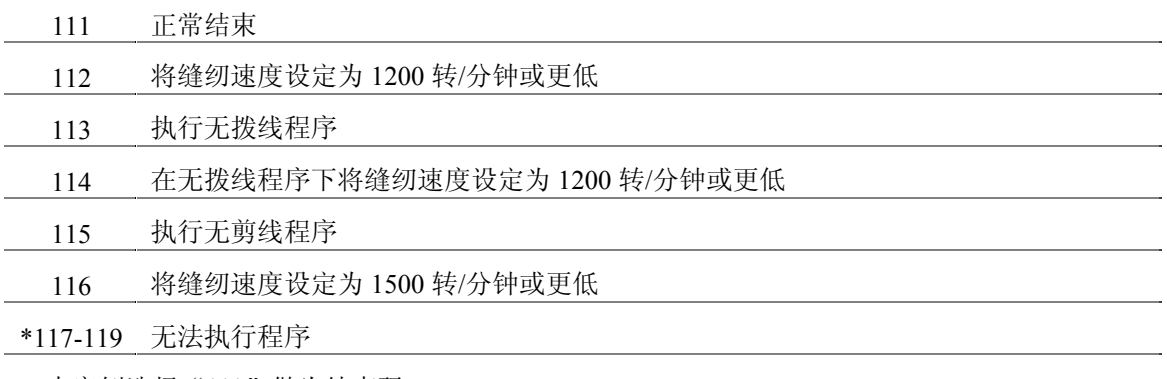

本案例选择"111"做为结束码。

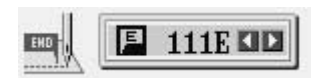

工作夹返回到第一个针脚。

3. 按下 键。

工作夹返回到起始位置。

#### ■ **6.** 保存创建的程序

创建程序时,您也可以通过按下操作面板上的 R/W 按钮来读取程序。

在命令模式下此功能无效。

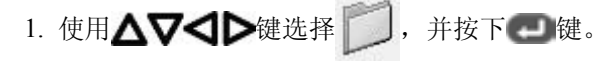

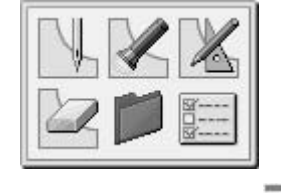

2. 使用△▽<

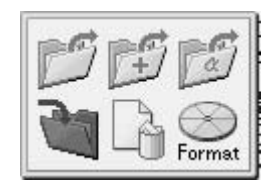

#### 第 **3** 章 使用图标编写程序

3. 输入程序号码, 然后按下 一键。

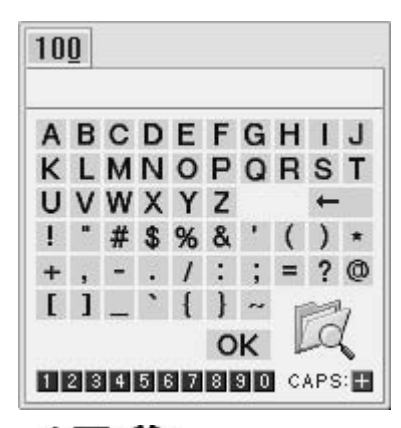

4. 使用AV<

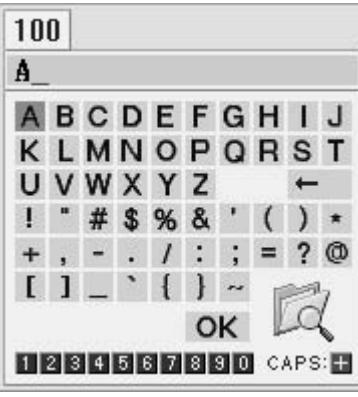

5. 使用AV<

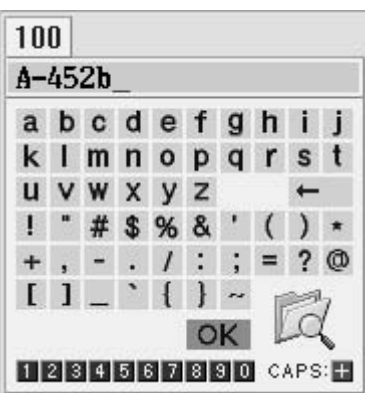

注意: 要确定保存目的文件的内容以及如要变更保存路径时, 请选择 。 默认将程序内容保存在缝纫机的闪存内。 第二次以后,内容默认保存在前一次程序保存的路径。

#### ■ 7. 结束编程

按下 也 键。

#### 编程案例

这一部分将通过具体的例子来说明编程的方法。

为每个针脚进行编程: 18 页 使用直线的图案: 19 页

使用曲线的图案: 20 页

\* 要了解每个图标的功能和操作信息,请参考「Document CD」中的使用说明书。

\* 在编程案例中,示意图中的 A 点为第一个针脚。

#### 为每个针脚进行编程

下面的内容描述了如何依照图案原稿为每个针脚都进行编程。

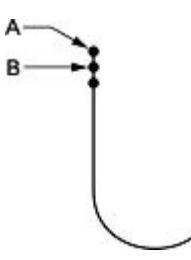

- 1. 执行"使用图标编写程序步骤"中的步骤 1 到 3。
- 2. 使用△▽<

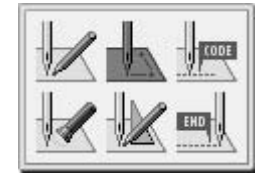

- 3. 使用<1>键选择 ,并按下 键。
- 4. 通过△▽< 于图案原稿中的 B 点时按下 型键。
- 5. 按照步骤 4 编写到 C 点的程序。
- 6. 编写完 C 点的程序后, 连续按下 D 键两次。
- 7. 执行"使用图标编写程序步骤"中的步骤 5 到 7。

#### 使用直线的图案

下面将说明如何为使用直线的图案进行编程的方法。

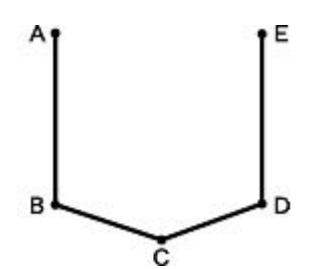

- 1. 执行"使用图标编写程序步骤"中的步骤 1 到 3。
- 2. 使用△▽<

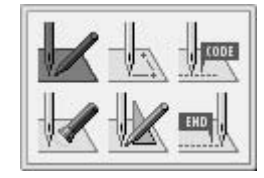

- 3. 使用△▽△▶键选择 、并按下 ■键。
- 4. 输入针脚长度,然后按下 一键。 输入数字"030",将针脚长度设定为 3.0 毫米。

#### $03.0mm$

- 5. 通过△▽△▶<br>键来移动工作夹。当针尖位 于图案原稿中的 B 点时按下 一键。
- 6. 按照步骤 5 编写到 C 点、D 点和 E 点的程序。
- 7. 编写完 E 点的程序后,连续按下 D 键三次。
- 8. 执行"使用图标编写程序步骤"中的步骤 5 到 7。

#### 使用曲线的图案

下面将说明使用曲线图案的编程方法。

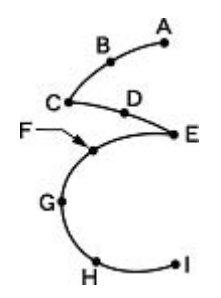

在曲线的拐角位置 C 点或 E 点, 必须 2 次按下 型键来形成一个接缝。如果没有形成接缝, 则那个拐角将变成 圆弧形。

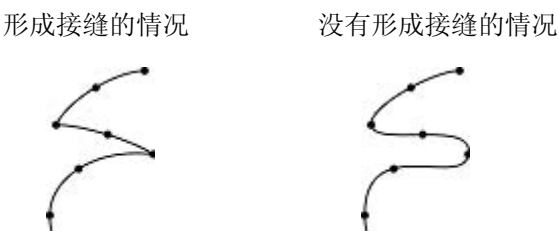

建立多个中间点, 例如 B, D, F, G 和 H, 可以形成更加光滑的曲线。

5. 通过△▽< 1. 执行"使用图标编写程序步骤"中的步骤 1 位于 B 点时按下 型键 到 3。 6. 在步骤 5 中为 C 点编写程序。 2. 使用△▽<1>键选择 <2. 并按下■键。 7. 编写完 C 点的程序后,再次按下 中键来产生 一个接缝。 要修改针脚长度,请按下 5 键重新进行设定。 8. 为 E 点编写程序。 9. 编写完 E 点的程序后, 按下 = 键。 3. 使用△▽△▶键选择 –,并按下■键。 10. 编写到 I 点的程序。 11. 编写完 I 点的程序后, 按下 一键。 12. 按下 键三次。 4. 输入针脚长度,然后按下 一键。 13. 执行"使用图标编写程序步骤"中的步骤 5 到 7。设定针脚长度为 3.0 毫米时输入数字 030。 보 03. 0mm

#### 修改程序的流程

通过图标修改程序的步骤如下。

■ 1. 读取修改的程序

没有创建程序时,您也可以通过按下操作面板上的 R/W 按钮来读取程序。 在命令模式下此功能无效。

您也可以读取 BAS-300、BAS-300A 和 BAS-300E 系列机器创建的程序。

- 1. 在初始画面上,选择 多 并按下 键。 3. 确定选中了 。 按下 一 键。 程序 如果没有出现编程画面,长按 二 键。 Formet 4. 通过数字键输入一个选择的程序编号。 按下 键。 将工作夹移动到起始位置,就会显示出编程画面。 200 2. △▽<1> 使用△▽<1>键选择 ノ, 并 OK 按下一键。 1280567890 5. 选择 OK 。 按下 查键。 要显示出程序列表,请选择
- 2. 开始修改程序 依据您的目的, 使用△▽< 要获得关于修改程序的详细说明,请参见"修改程序案例"部分(第23页)。
- 3. 保存修改后的程序 创建数据时,您也可以通过按下操作面板上的 R/W 按钮来读取程序。 在命令模式下此功能无效。

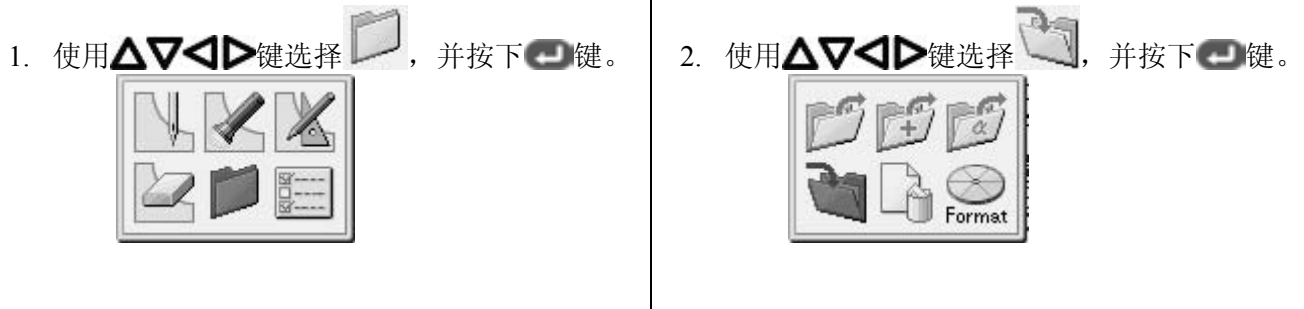

 $\mathbf{r}$ 

3. 输入程序编号, 然后按下 画键。

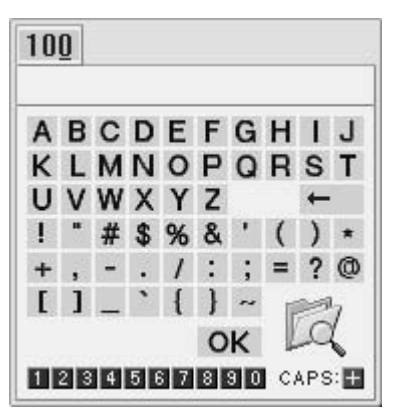

4. 使用△▽< 键来输入注释。

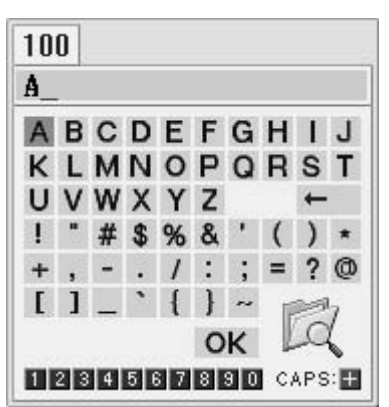

■ 5. 结束编程

按下 键。

5. 使用△▽< 键。

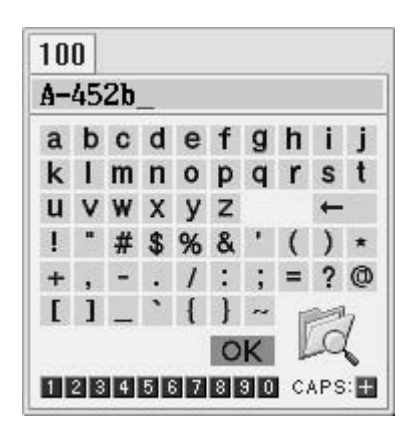

#### 修改程序案例

这一部分将通过使用具体的例子来说明如何进行程序的修改。

修改图案的一部分: 23 页 平行移动图案(当第一个针脚为缝纫起点时): 24 页 编程时删除数据的一部分: 25 页

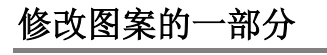

改变一个已经编程完毕的图案的一部分。 下面将说明如何修改 5、6 和 7 到 5'、6'和 7'的方法。

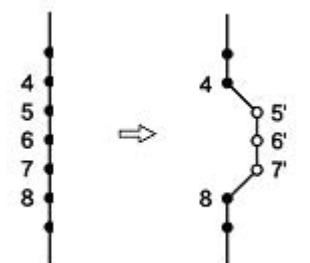

- 1. 执行"修改数据的步骤"中的步骤 1。
- 2. 使用△▽△▷键选择 ,并按下 ■键。

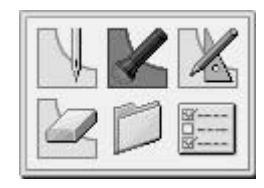

3. 按下 9 9 9 键,然后再按下 键。

工作夹将从起点位置开始依针脚移动。

```
999 1311
```
4. 当针尖到达点 4 时, 按下 键。

这时工作夹将停止。 当返回针尖时,请输入需要 返回的针脚个数,然后按下 键。

- 5. 按下 查键。
- 6. 使用△▽<

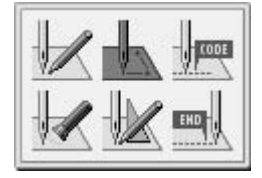

7. 使用<B>键选择 ,并按下 键。 8. 通过△▽△▶<br>键来移动工作夹。 当针尖位 干点 5'时按下 一 键。 9. 和步骤 8 同样的方法对 6'和 7'编程。  $\boldsymbol{\Lambda}$ 5  $5<sub>5</sub>$ 6 6  $\overline{7}$ አታ  $\mathbf{a}$ 10. 按下 键两次。 11. 使用△▽<1▶键选择 ,并按下 ■键。 12. 按下 1 键, 然后按下 一键。 将针尖移动到点 5。 13. 按下 键。

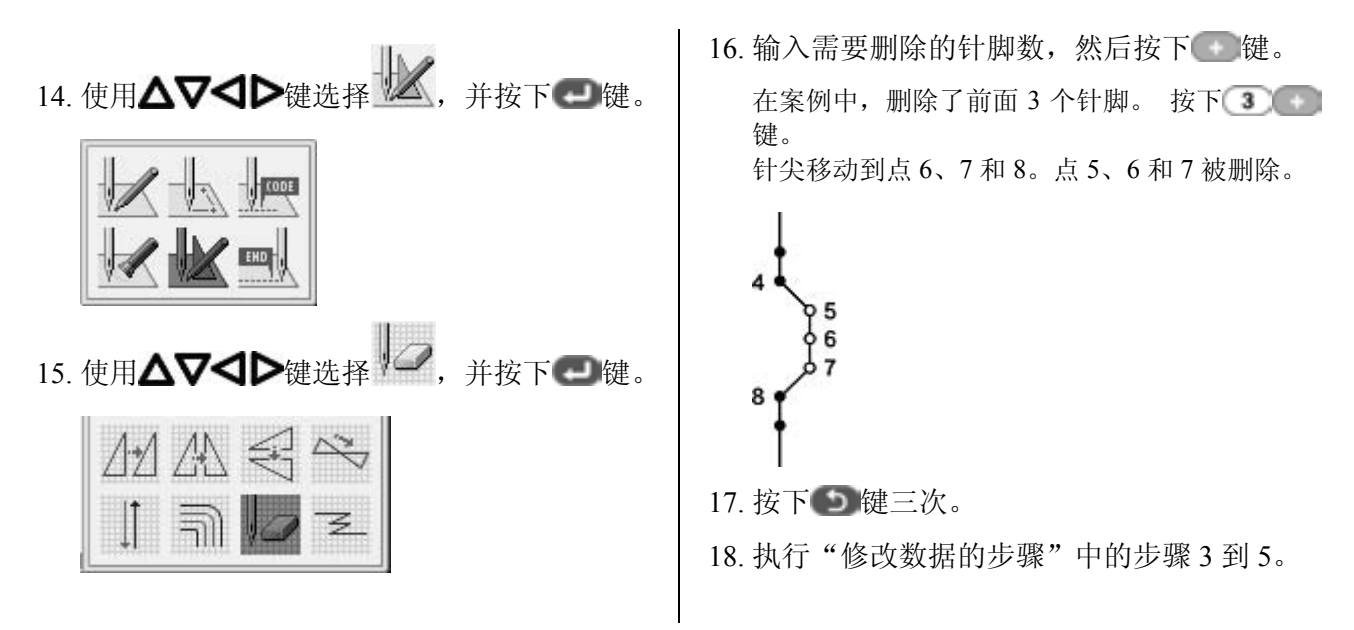

## 平行移动图案(当第一个针脚为缝纫起点时)

下面将详细说明当第一个针脚为缝纫起点时如何对图案进行平移的方法。

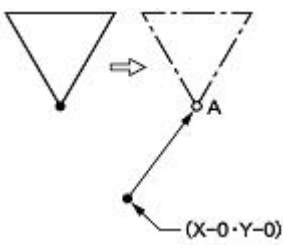

- 1. 执行"修改数据的步骤"中的步骤 1。
- 2. 使用△▽<

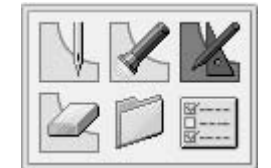

3. 使用 $\Delta\nabla$ <  $\Delta$  and  $\Delta$  and  $\Delta$  and  $\Delta$  if  $\Delta$  if  $\Delta$  is  $\Delta$  if  $\Delta$  is  $\Delta$  if  $\Delta$  is  $\Delta$  is  $\Delta$  is  $\Delta$  is  $\Delta$  is  $\Delta$  is  $\Delta$  is  $\Delta$  is  $\Delta$  is  $\Delta$  is  $\Delta$  is  $\Delta$  is  $\Delta$  is  $\Delta$  is  $\Delta$  is  $\Delta$  is  $\Delta$ T.

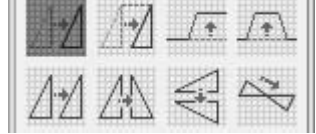

- 4. 通过△▽△▶<br>#来移动工作夹。当针尖位 干图案原稿中的 A 点时按下 一键。
- 5. 按下 键。
- 6. 执行"修改数据的步骤"中的步骤 3 到 5。

#### 编程时时除数据的一部分

下面将详细说明如何在点 8 删除两个针脚(7 和 8), 并创建一个新的程序的方法。

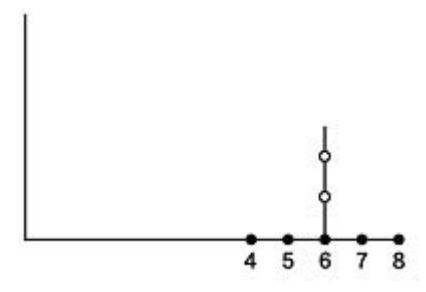

1. 编程时按下 5 键可以显示出如下画面。

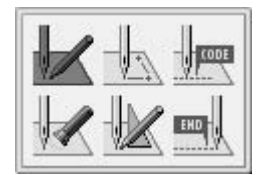

2. 使用△▽<

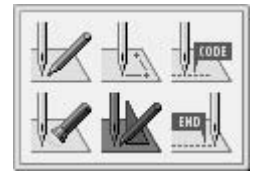

3. 使用△▽<

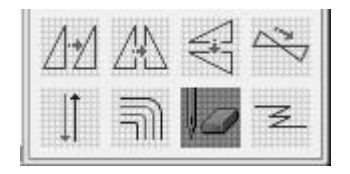

4. 输入需要删除的针脚数,然后按下 键。 在案例中,前面的 2 个针脚被删除。按下2001 键。 将针尖移动到点 6。

- 5. 按下 键两次。
- 6. 继续编程。

## ※ 检查程序的设定和设定属性

可以检查程序的设定和设定属性。 将显示如下条目。

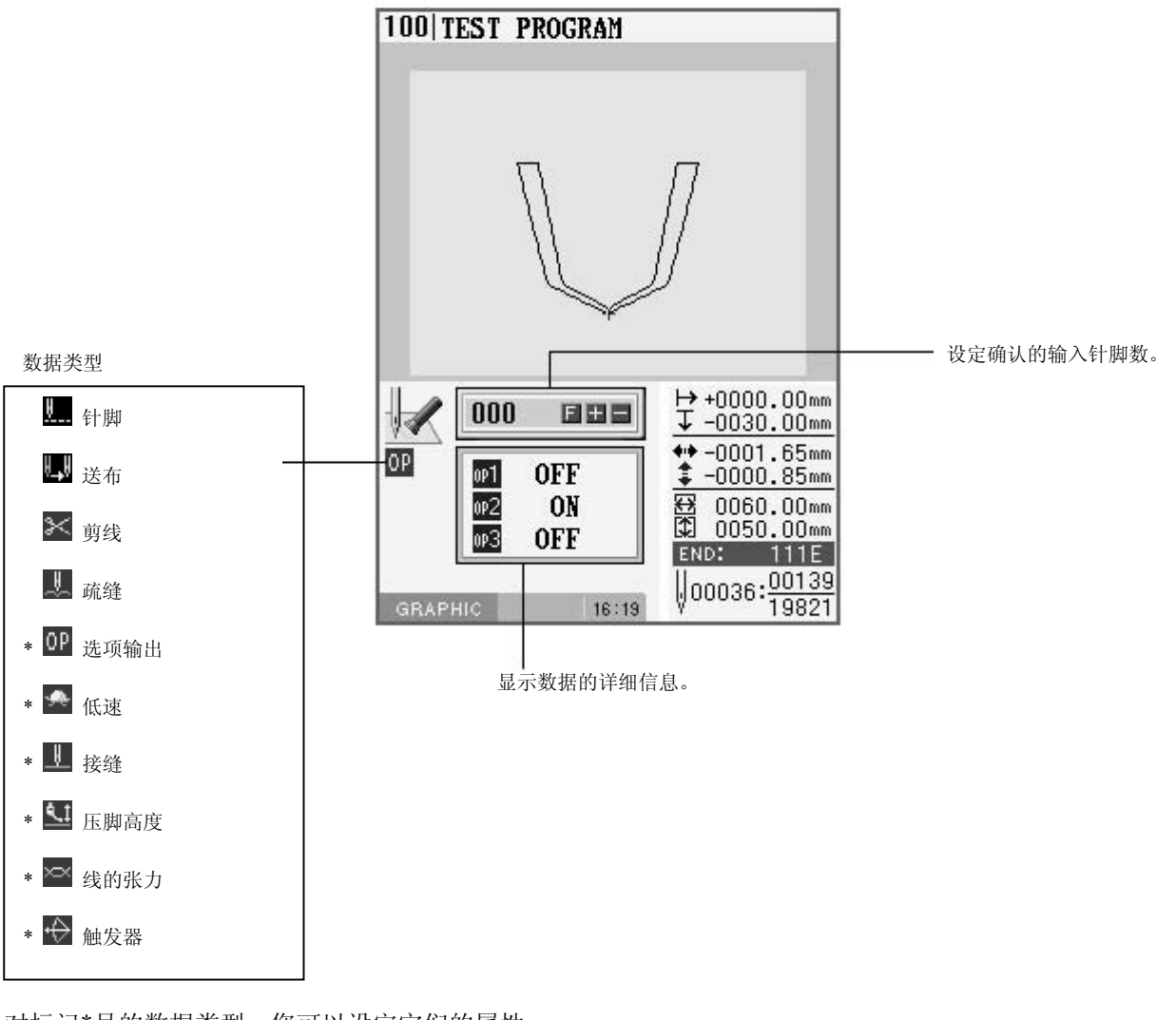

#### 对标记\*号的数据类型,您可以设定它们的属性。

# 选择不或一个,并按下口键。

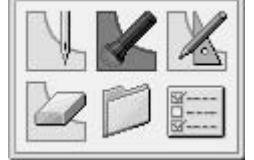

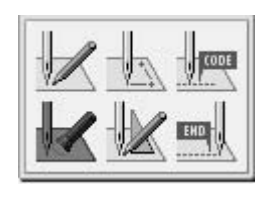

#### 检查每个针脚

按下 键向前移动,按下 键向后移动。

针每次前进一个针脚,并且将显示出数据的设定内容。

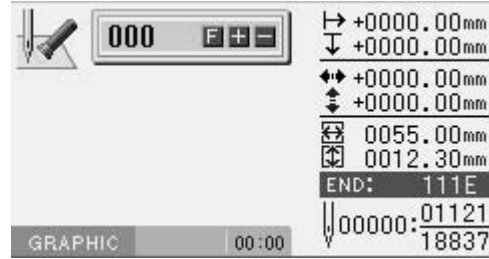

#### 自动检查一组针脚

1. 输入要移动的针脚数。

020 888

2. 按下 键向前移动,按下 键向后移动。

针依据输入的数字移动相应的距离,并且将显示出数据的设定内容。 输入"999"可以检查所有针脚。

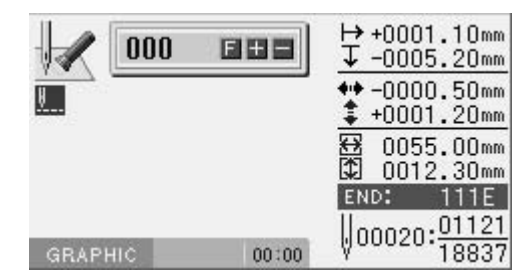

#### 跳过

- 1. 输入到跳过目标位置的针脚数。
- 2. 按下 键,然后按下 键向前移动,按下键 向后移动。

针将依据输入的针脚数跳过相应的距离。 输入"999",针将跳至缝纫终点或一个断点。

#### ■ 设定属性

1. 将针移动到您希望应用命令的位置,然后按 下口键。

将出现属性设定画面。

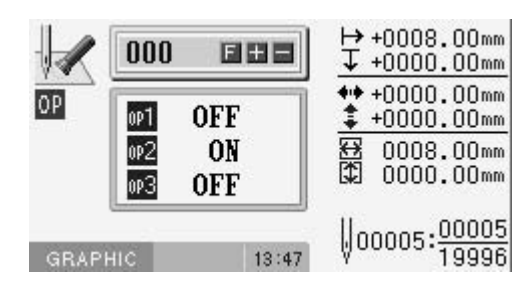

2. 设定属性。 (例如: 选项输出)

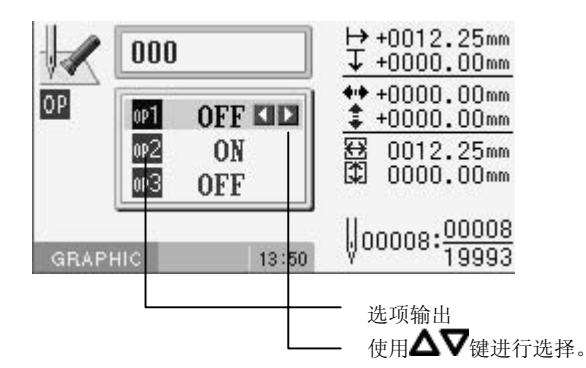

3. 设定完毕后按下 型键。 将返回到确认画面。

## 删除正在创建**/**编辑的数据

删除正在被编辑中的数据。

- 1. 按下 力 键或 + 键来显示出编程画面。
- 2. 选择 $\Box$ , 然后按下 一键。

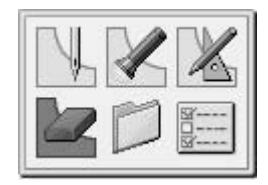

将出现确认画面。

3. 按下 一键来删除数据,然后按下 5 键取消 此命令。

## 第 4 章 使用命令编写程序

### 使用命令编写程序

组合按下本程序机上某些特定的按键,您就可以开始编写程序了。 这些按键的组合被称之为"命令"。 本章 将讲述使用命令编写程序的方法。

- \* 除了可以使用命令编写程序之外,您还可使用图标编写程序。 通过长时间按下 2 键,用户可以在"使用图标编写" 模式和"使用命令编写"模式间进行切换。
	- ⇒ 请参见第3章 "使用图标编写程序"(第9页)。

#### 所使用的按键

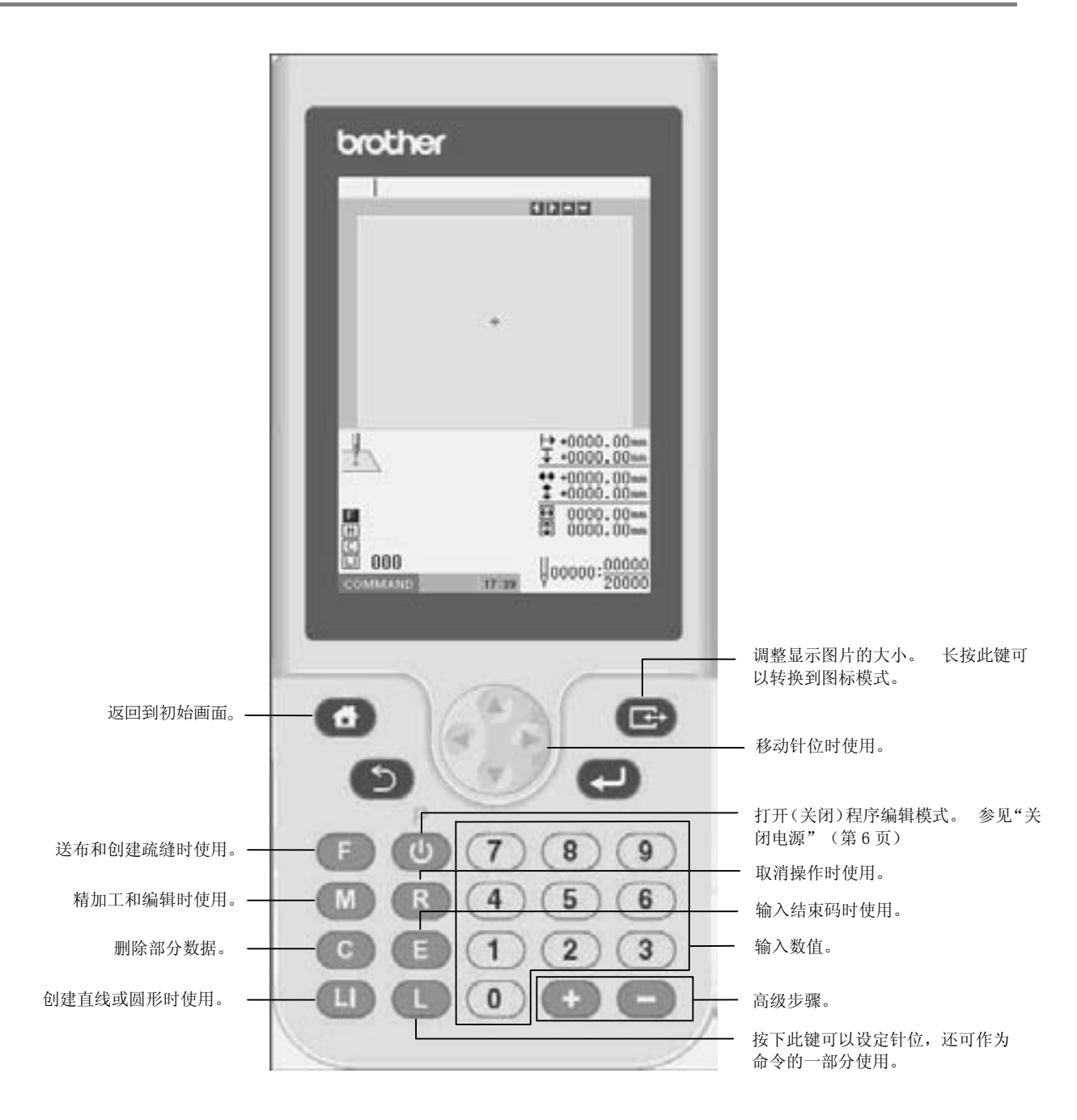

#### 编程画面

在初始画面上,选择 22 图标,并按下 通键来进入编程画面。 如果编程画面未出现,长时间按下 三键。

\* 出现如下信息时, 按下 5 键就可以不操作缝纫机进行编程。

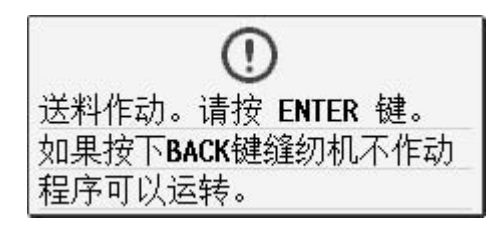

程序

\* 出现如下信息时,按下 型键就可以不操作缝纫机进行编程。

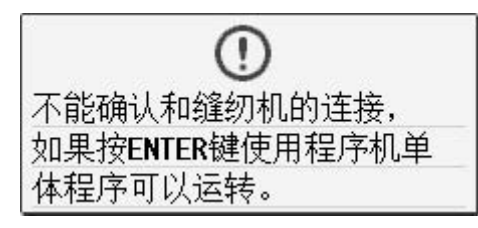

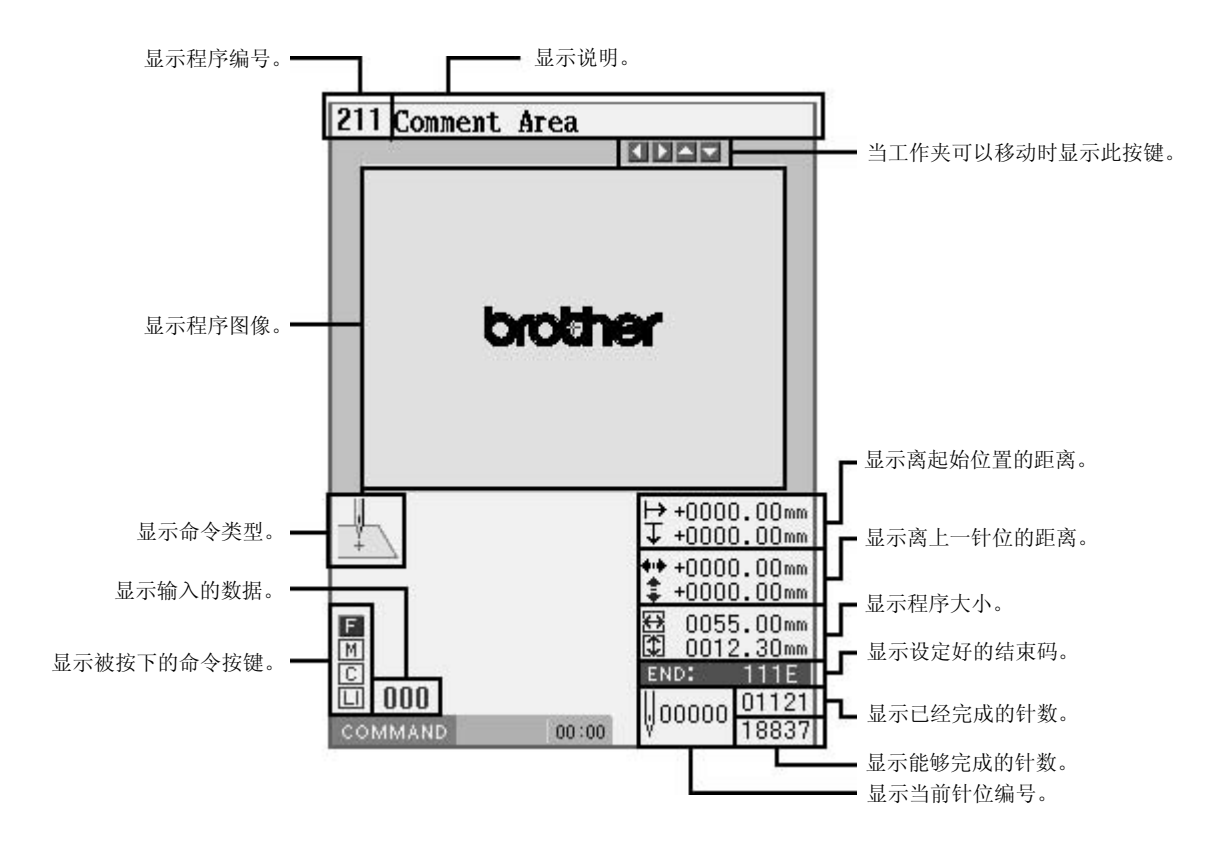

## 命令的类型

#### 记述了本程序机可以使用的部分命令。

关于更详细的内容请参考「Document CD」中的使用说明书。

#### 针位的移动

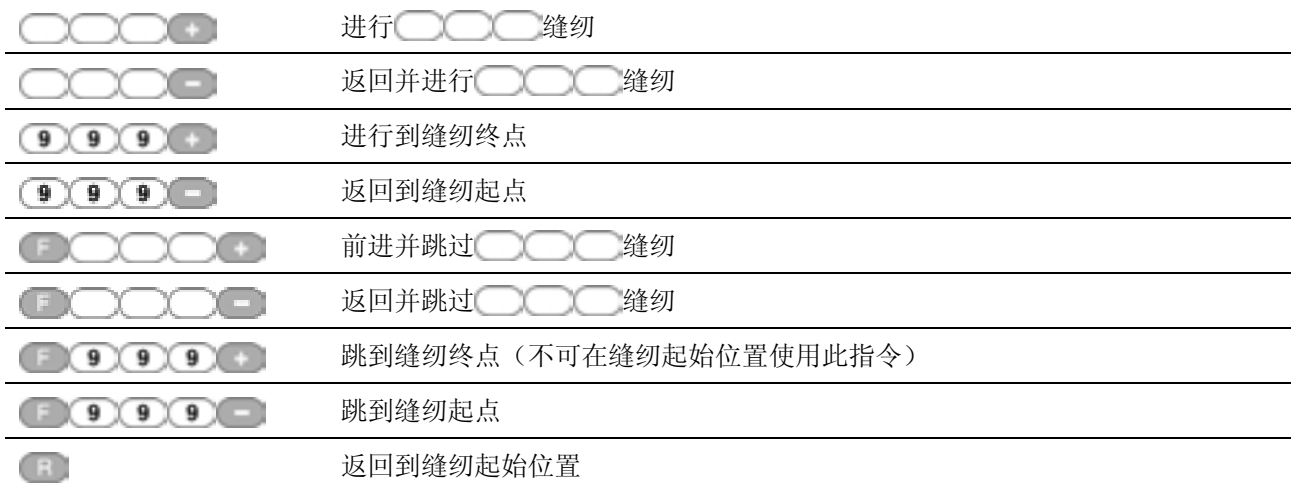

#### 编程

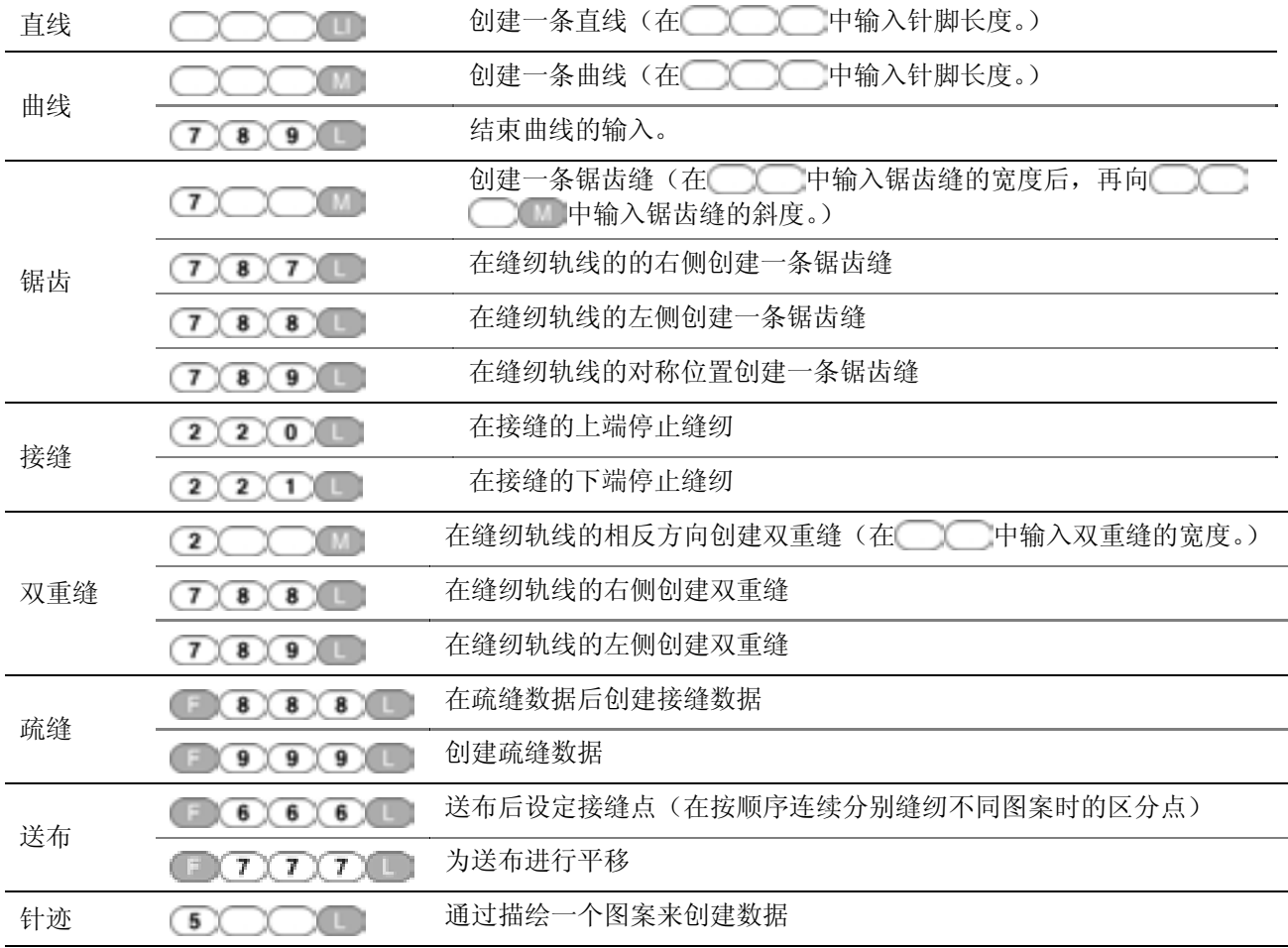

#### 编辑程序

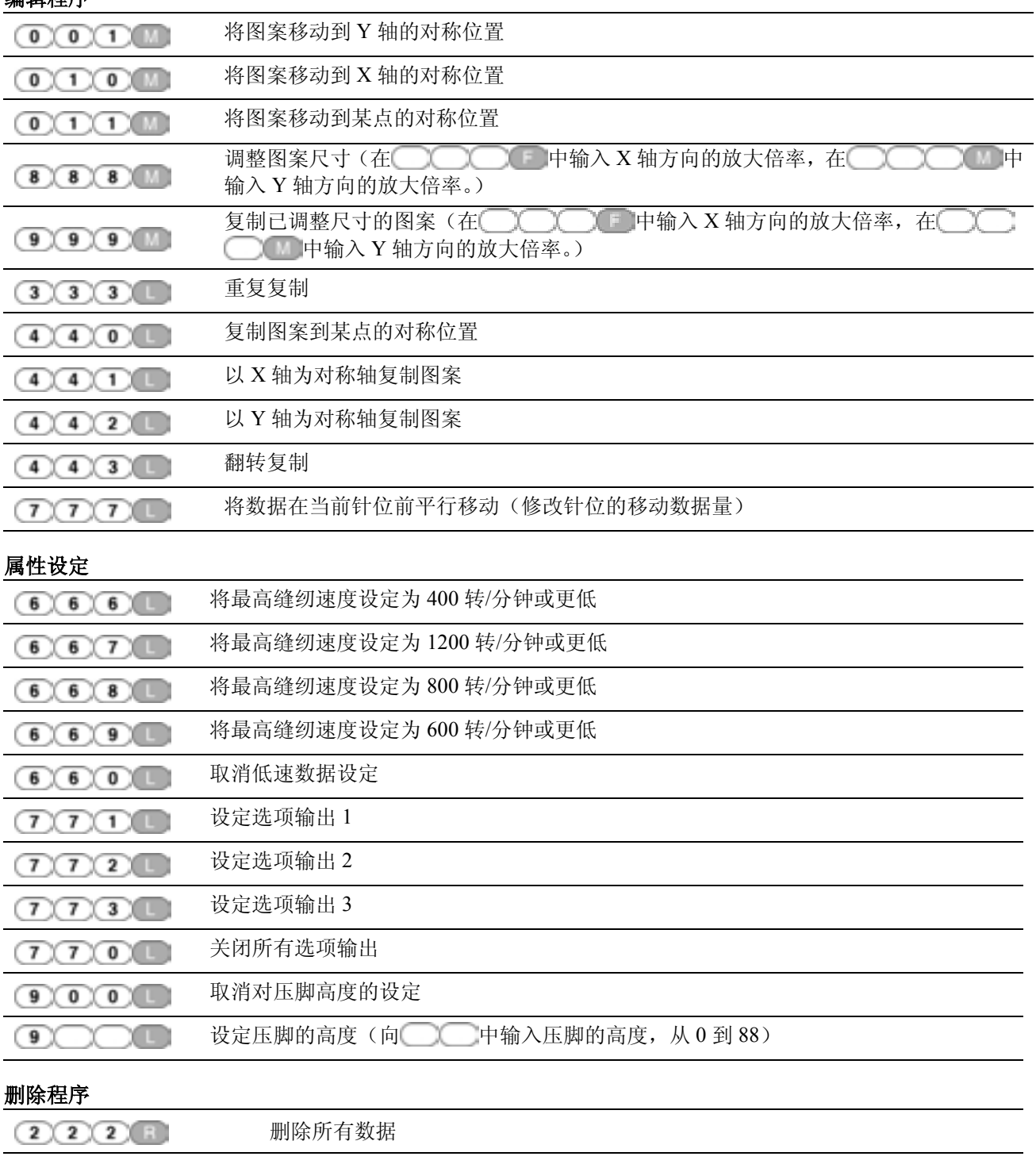

#### 结束程序

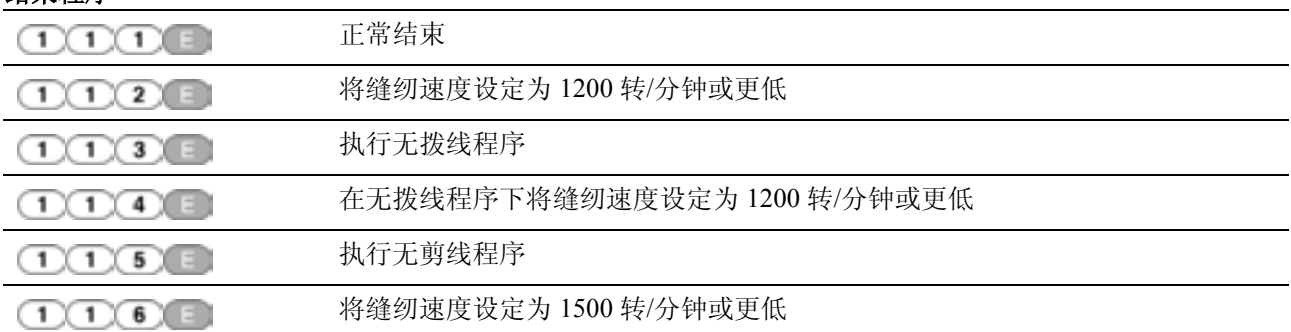

#### 其它操作

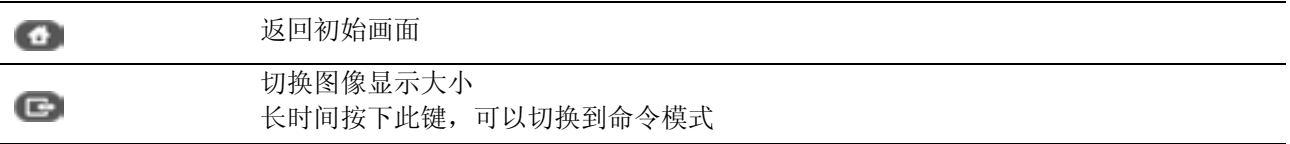

### 使用命令编写程序的步骤

使用命令编写程序的步骤如下所示。

■ 1. 显示编程画面

1. <del>1. 1. 1. 1. 1. 1.</del><br>按下 ◎ 键。在初始画面上, 选择 2. 图标。按下 → 键进入编程画面。

程序 如果画面没有显示,长按下 三键。

将工作夹移动到起始位置,就会显示出编程画面。

#### ■ 2. 将缝纫机的针尖移动到图案原稿的第一个针脚位置

使用△▽<

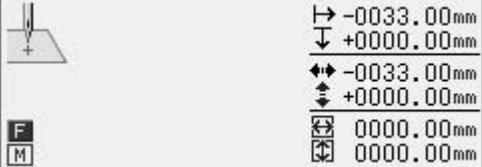

这样,第一个针脚就被编程完毕,并且将出现如下画面。

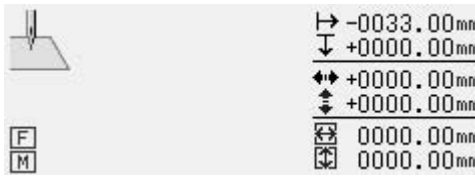

#### ■ 3. 创建程序

根据目的输入相应的命令,缝制所希望得到的图案。 该数据在被删除前都是有效的。

#### ■ 4. 输入结束码

当编程结束时,输入结束码来控制机器的操作。 下面的 6 个代码中, "111"到"116"都是有效的, 它们的用途如下表所示。 机器中没有结束码的数据都是无效的。 为了防止错误地使用不完整数据,您干脆可以选择不设定任何结束码。

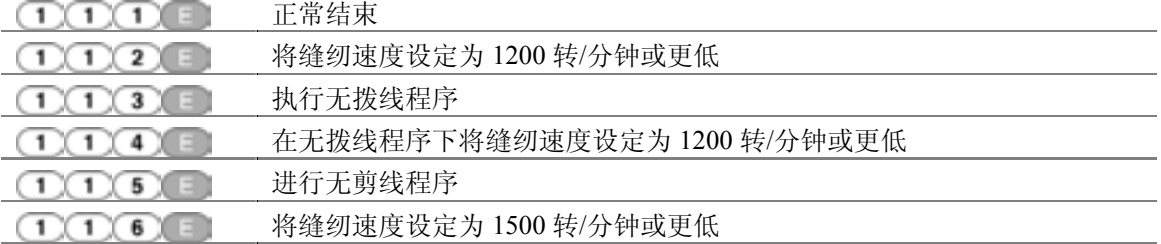

1. 输入一个结束码。

11111111 被选中作为案例。

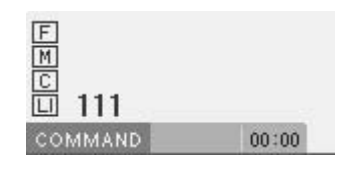

工作夹返回到第一个针脚。

## ■ 5. 保存创建的程序

在控制面板上指定程序编号,并按下读/写转换开关来保存到媒体。

#### ■ 6. 结束编程

#### 按下 世徒。

制作、编辑方法与以前同样。

关于更详细的内容请参考「**Document CD**」中的使用说明书。

## 第 5 章 格式化存储媒体

## 格式化存储媒体

格式化存储媒体使它们能够应用到程序机上。 可使用如下两种步骤进行格式化。 在命令模式下此功能无效。

#### ■ 格式化步骤 1

- 1. 按下 键。
- 2. 使用△▽<コン键来选择 ※ 。按下■ 键。

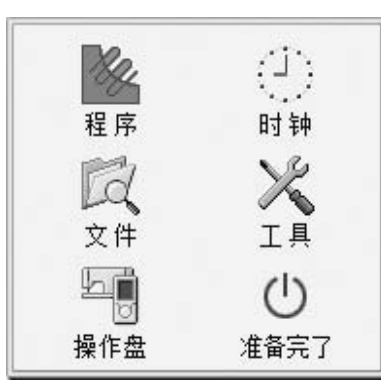

3. 使用△▽<1>键来选则 →。按下●键。

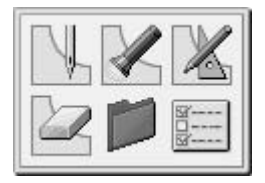

4. 在步骤 3 中显示的画面上,使用△▽< 选择您所需的图标。 按下 一键。

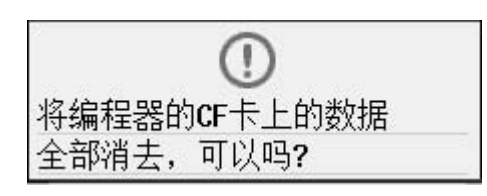

5. 选择 Format。 按下 也键。

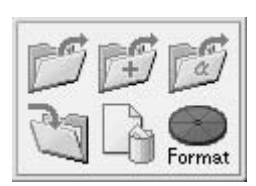

6. 选择一个存储媒体。按下 键。

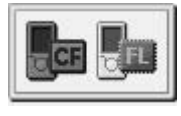

7. 要开始格式化,请按下 一键。要取消格式 化,请按下 点键。

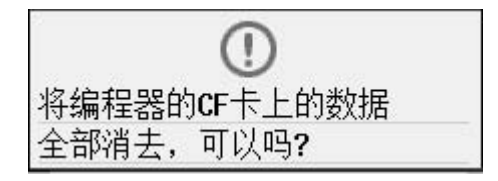

#### ■ 格式化步骤 2

1. 在启动画面中,选择 》图标。按下一 键。

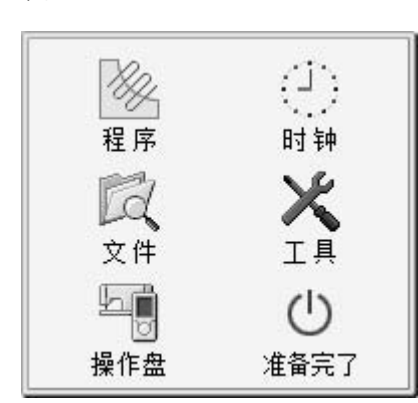

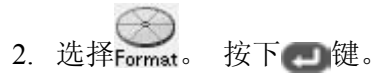

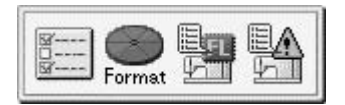

3. 选择一个存储媒体。 按下 重键。

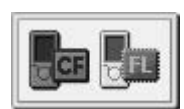

4. 要开始格式化,请按下 键。要取消格式 化,请按下 回键。

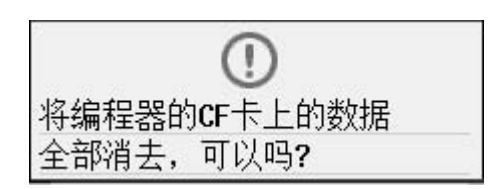

### 第 **6** 章 检查**/**复制**/**移动**/**修改程序

#### 检查程序

#### 显示程序信息

1. 按下 也 键。

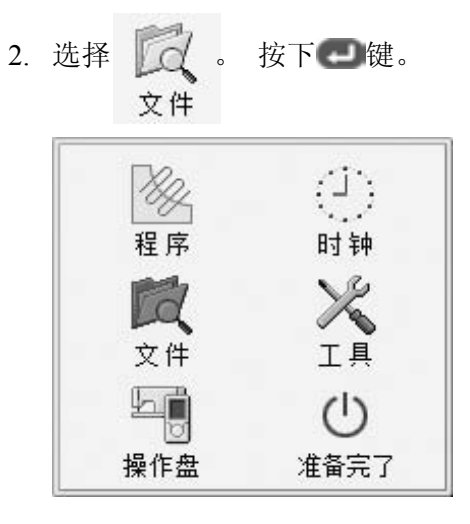

#### 选择程序显示方式

您可以从两种程序显示方式中选择一种,"显示列表"和"显示缩略图"。

长按下二键。

每按一次都可以在两种显示方式间进行切换。

#### ■ 列表显示

以列表的形式显示出在该存储媒体文件夹中选中的程序。

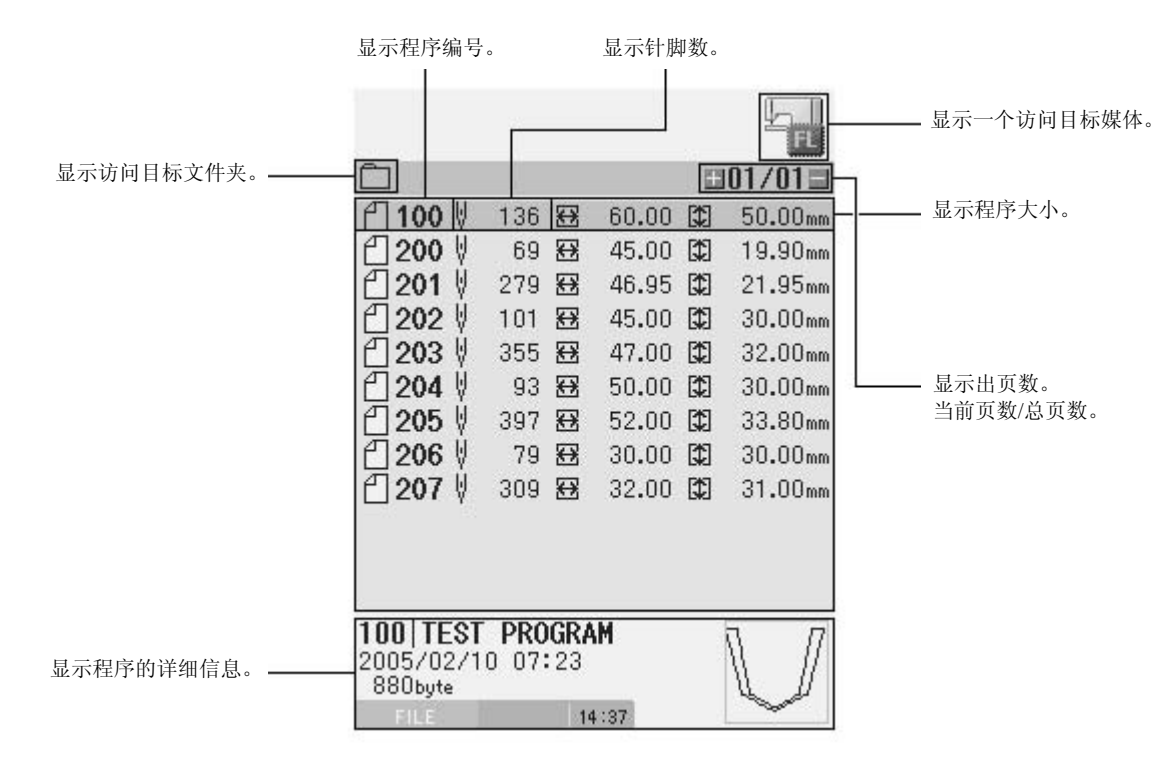

#### ■缩略图显示

以缩略图的方式显示出在该存储媒体文件夹中选中的程序。

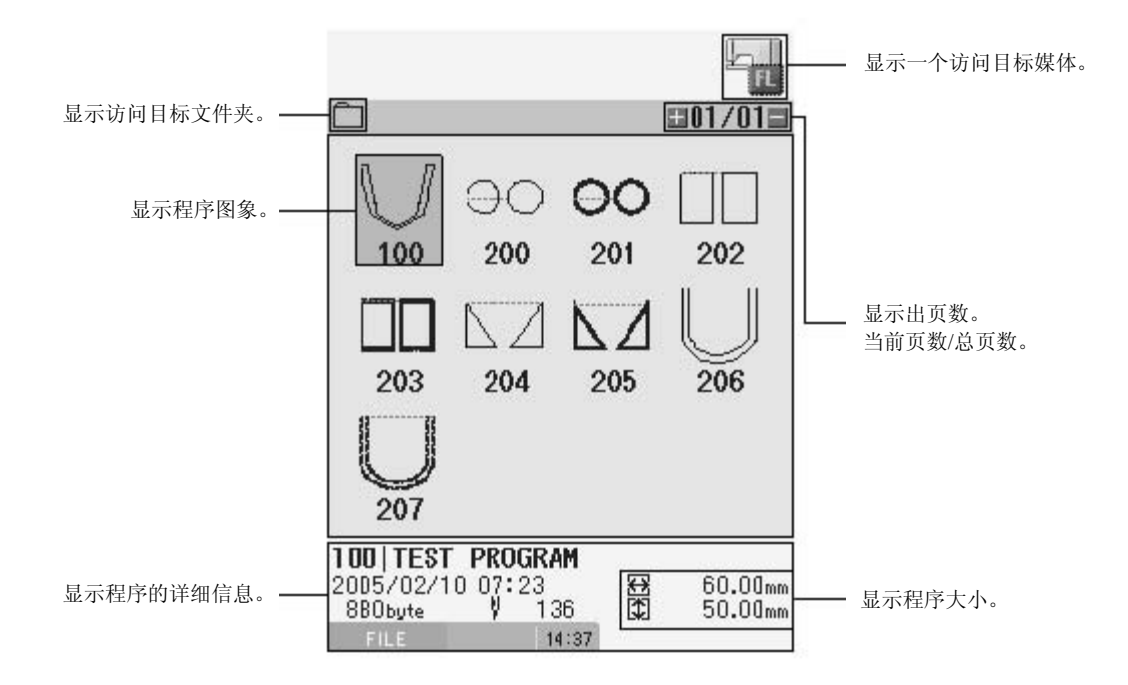

#### ■ 在页间进行切换

显示下一页,请按下 键。 显示上一页,请按下 键。

#### ■ 在文件夹间进行切换

1. 使用△▽键来选择■ 。 按下 ■键。

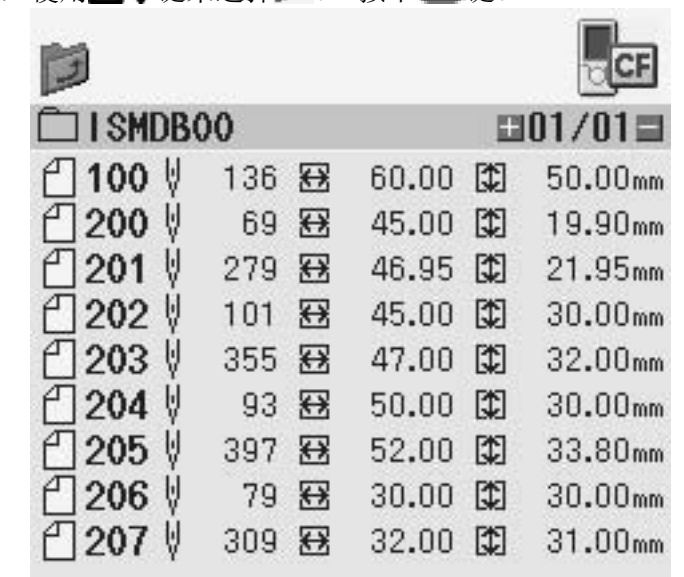

2. 通过△▽键来选择一个目标文件夹。 按下 ■键。

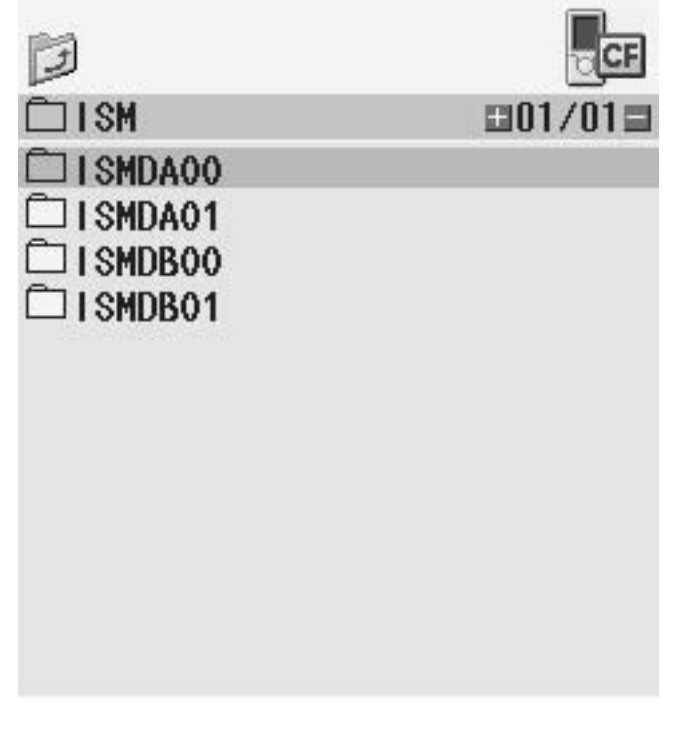

#### ■ 在存储媒体之间进行切换

1. 通过△▽键来选择一个目标存储媒体。 按下 = 键。

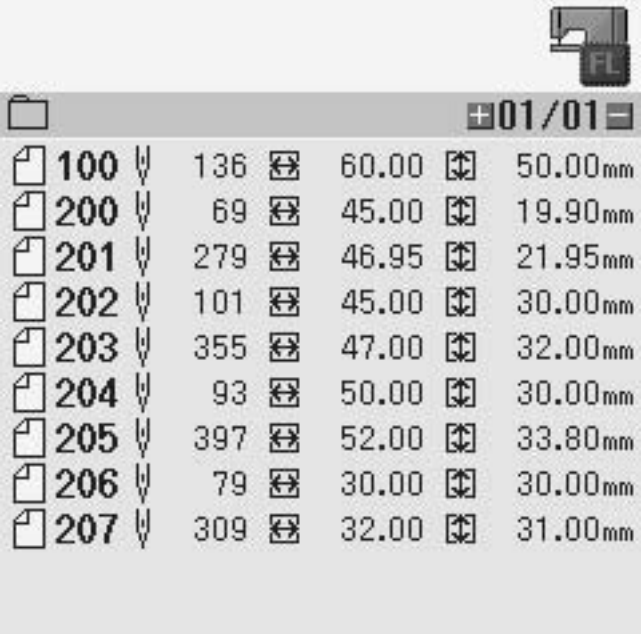

2. 通过△▽◆ 建选择切换目标存储媒体的图标。 按下 键。

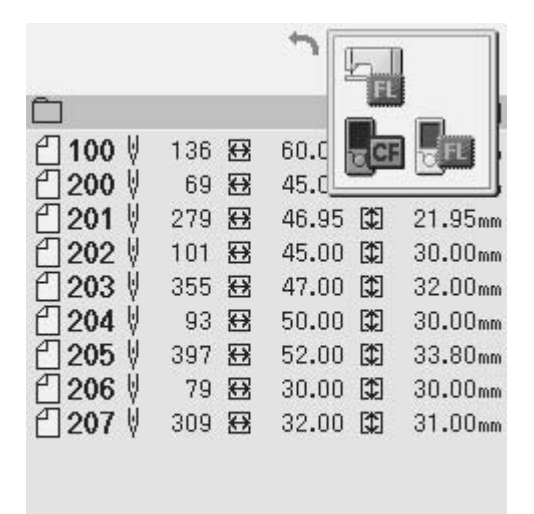

### 显示文件的详细信息

显示文件的图像和详细信息。

- 1. 选择您希望显示其详细信息的文件。 按下 三 键。 将显示出该文件的图像和详细信息。
- 2. 要放大图像,请按下 键。要缩小图像,请按下 键。
- 3. 要返回到上一画面,请按下 5 键。

## 复制**/**移动**/**删除**/**重命名一个文件

复制、移动、删除和重命名一个文件。

1. 选择一个您需要处理的文件。 按下 一键。

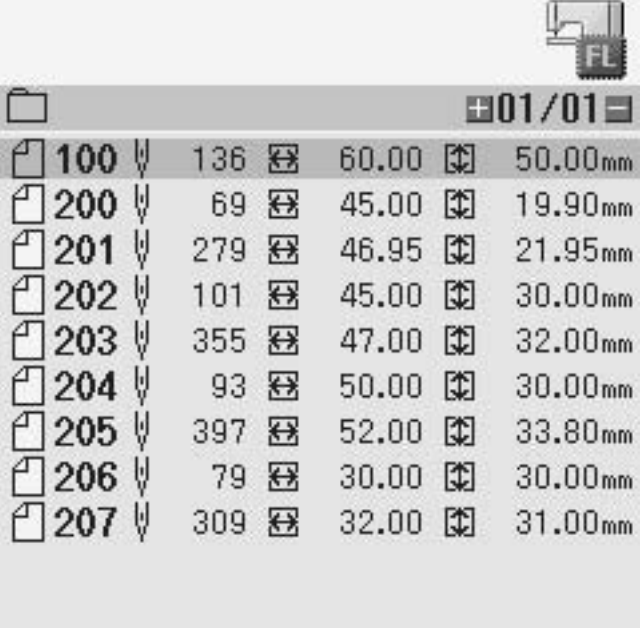

100 TEST PROGRAM 2005/02/10 07:23 880byte **FILE** 14:37

2. 从操作菜单中选择一个图标。 按下 一键。

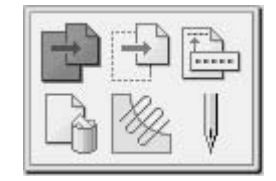

#### ■ 复制程序

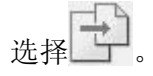

1. 指定复制的目的地。

当出现"已经存在同名文件。 您希望覆盖它吗?"的消息时。

2. 要开始覆盖,请按下 一键。要重命名该文件,请按下 可键来修改程序编号。

#### ■ 移动程序

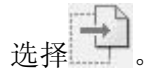

1. 指定移动的目的地。

当出现"已经存在同名文件。 您希望覆盖它吗?"的消息时。

2. 要开始覆盖,请按下 截。要重命名该文件,请按下 感 键来修改程序编号。

#### ■ 修改程序编号

选择

1. 输入一个程序编号。 按下 ■ 键。

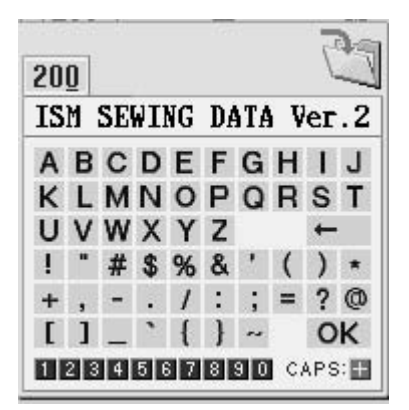

2. 使用△▽△▶键来选择字符输入注释。 按下 ●键。 切换大、小写状态时,请按下 键。 改变注释的输入位置时,请按下 三键。

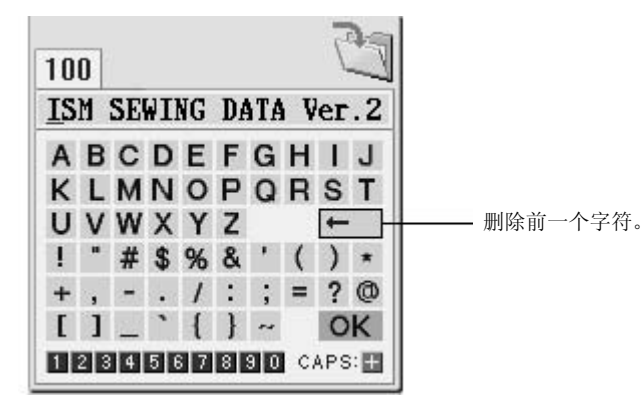

3. 使用△▽△▶键来选择 OK 。 按下 ■键。

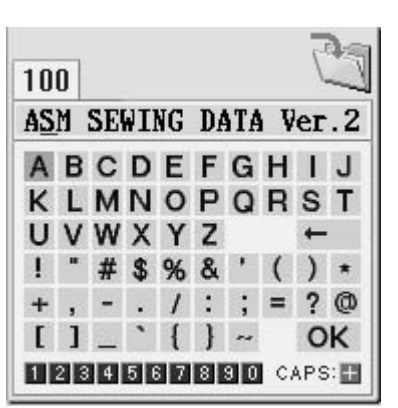

#### ■ 删除程序

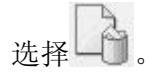

当出现"删除后不可恢复。 您确认要删除吗?"的消息时。

1. 要开始删除,请按下 → 键。 要取消删除,请按下 っ键。

#### ■ 修改程序

选择

屏幕将切换到编程画面,您可以在此画面上修改选择的程序。

#### ■ 按照程序进行缝纫

## 选择 |

屏幕将切换到面板画面,您可以在此画面上按照选中的屏幕进行缝纫。

## 备件

#### 如下为可用的备件。

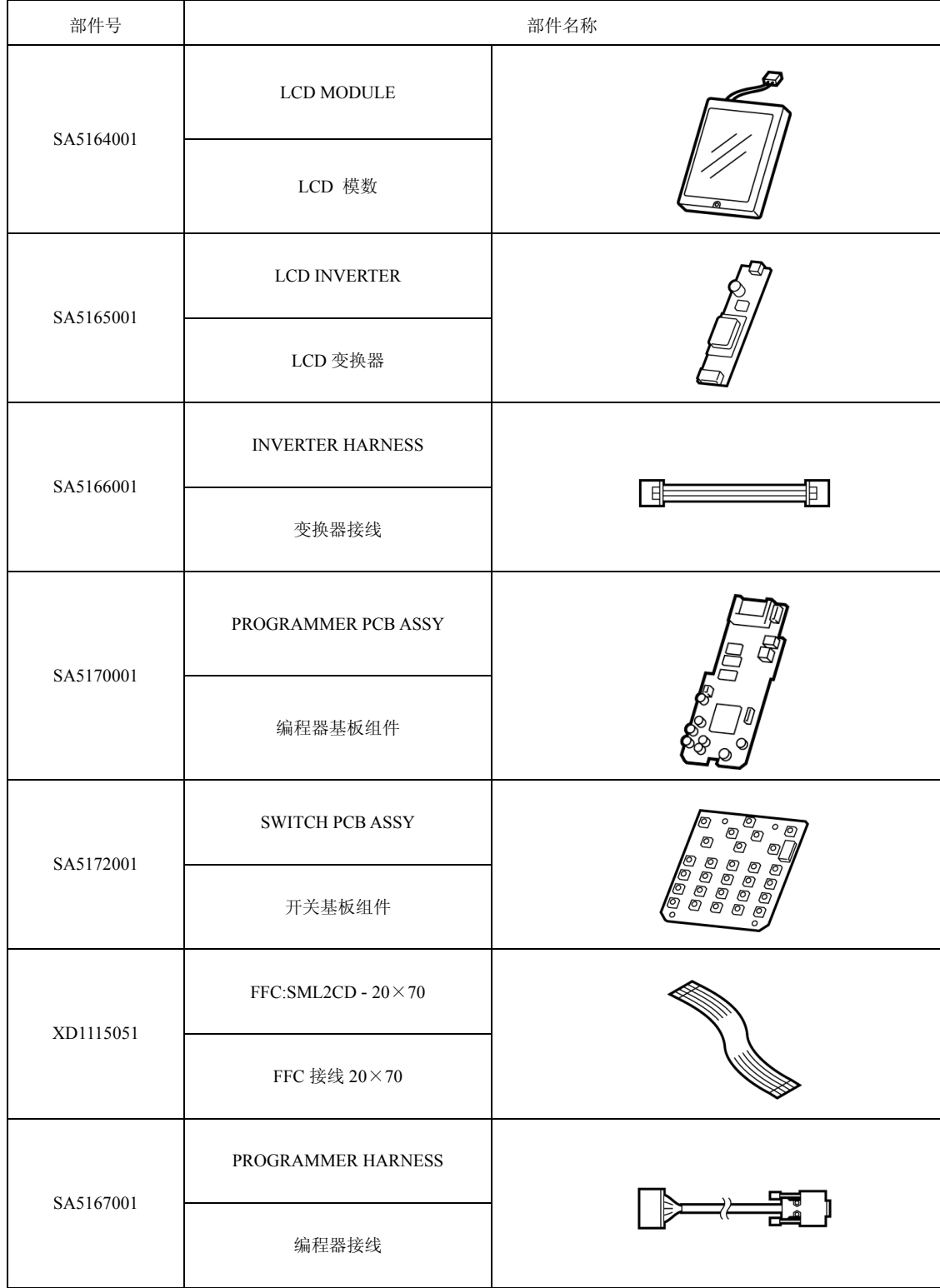

# **brother.**

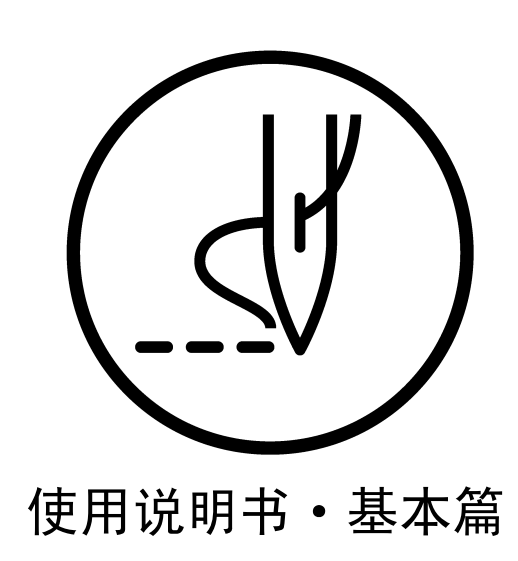

BROTHER INDUSTRIES, LTD. http://www.brother.com/

15-1, Naeshiro-cho, Mizuho-ku, Nagoya 467-8561, Japan. Phone: 81-52-824-2177

© 2005 Brother Industries, Ltd. All Rights Reserved.

PD-3000 SA6102-101 C 2005.09.B(1)